## ইউনিট ২

## কম্পিউটার পরিচালনা

অধিবেশন-১: উইন্ডোজ, আইকন, মেনু ডেস্কটপ চিহ্নিতকরণ ও ব্যবহার অধিবেশন-২: ডকুমেন্ট তৈরি ও নামকরণ, ফাইল সংরক্ষণ, পুনরায় পাওয়া এবং ডকুমেন্ট ছাপানো অধিবেশন-৩: ফ্লুপি ডিস্ক কম্পিউটারে প্রবেশ ও বের করা এবং ফ্লপি ডিস্ক হতে হাৰ্ড ড্ৰাইভ ও হাৰ্ড ড্ৰাইভ হতে ফ্লপিডিস্কে ডকুমেন্ট কপি করা অধিবেশন-৪: ফাইল ও ফোল্ডার সৃষ্টি, নাম দেয়া, পুনঃনাম দেয়া এবং হাৰ্ড ড্ৰাইভ ও নেটওয়াৰ্কে ফাইল ও ফোল্ডার ব্যবস্থাপনা

মাধ্যমিক শিক্ষক প্ৰশিক্ষণ - বি এড

অধিবেশন ১

## উইন্ডোজ, আইকন, মেনু, ডেস্কটপ চিহ্নিতকরণ ও ব্যবহার

#### ভূমিকা

শিক্ষার্থী বন্ধুরা! আমরা গত ইউনিটে কম্পিউটার পরিচিতি, কম্পিউটারের প্রধান অংশসমূহ, কম্পিউটার পরিচালনার বৈশিষ্ট্যসহ বিভিন্ন বিষয় সম্বন্ধে বিস্তারিত ধারণা লাভ করেছি। এ ধারণা কাজে লাগিয়ে দৈনন্দিন ও ব্যবহারিক কাজকর্ম সম্পাদনের জন্য সিস্টেম ও এ্যপ্লিকেশন প্যাকেজ ব্যবহারে দক্ষতা অর্জন প্রয়োজন। তাই এ অধিবেশনে আমরা প্রথমে Windows মাধ্যমে আইকন, মেনু, ডেস্কটপ ইত্যাদির সাথে পরিচিতি লাভ করব। প্রিয় শিক্ষার্থী! আপনারা বিষয়গুলো রপ্ত করে দক্ষতা অর্জনের মাধ্যমে প্রাত্যহিক প্রয়োজনে কাজগুলো সম্পাদন করতে সক্ষম হবেন।

#### উদ্দেশ্য

এ অধিবেশন শেষে আপনি-

- উইন্ডোজ, আইকন, মেনু পরিচিতি লাভসহ এ সম্বন্ধে বিস্তারিত ধারণা পাবেন।
- ডেস্কটপ পরিচিতি লাভসহ আইকন চিহ্নিতকরণ ও ব্যবহার বিষয়ে বিস্তারিত ধারণা অৰ্জন করতে পারবেন

### পৰ্বসমূহ

# পর্ব-ক ঃ উইন্ডোজ, আইকন, মেনু পরিচিতি ও ব্যবহার

শিক্ষার্থী বন্ধুরা! উইন্ডোজ ভিত্তিক সফটওয়ার-এর সাহায্যে বর্তমানে কম্পিউটারে সকল কাজ করা হয়। উইন্ডোজ ব্যবহারের সুবিধাগুলো অনেক এবং সেগুলো উপভোগ করতে কম্পিউটার ব্যবহারকারীকে বার বার আকৃষ্ট করে। উইন্ডোজ অন করার পর ওপেনিং স্ক্রীনে যে সকল উপাদান দেখা যায় তা হলো - ডেস্কটপ, উইন্ডোজ ও আইকন।

চারদিকে বর্ডার দেয়া সীমাবদ্ধ এ্যাপ্লিকেশন বা ডকুমেন্ট ক্ষেত্রকে **উইন্ডোজ** বলা হয়। একাধিক উইন্ডোকে একসাথে ব্যবহারের সুবিধা থেকেই পুরো পদ্ধতির নাম **উইন্ডোজ** (Windows) রাখা হয়েছে।

**আইকন** অর্থ প্রতীক বা ছবি। এ্যাপ্লিকেশন সফটওয়ারগুলোকে নির্দেশ করার বা পরিচিতি করার জন্য ভিন্ন ভিন্ন ও ছোট ছোট প্ৰতীক ব্যবহৃত হয়। এ ছবি বা প্ৰতীকগুলোকে **আইকন** বলা যায়। আইকনকে মোটামুটিভাবে তিনভাগে ভাগ করা যায়।

- প্ৰোগ্ৰাম আইটেম আইকন  $i)$
- এ্যপ্লিকেশন আইকন  $\overline{ii}$ )
- $\overline{111}$ গ্ৰুপ বা ডকুমেন্ট আইকন।

শিক্ষার্থী বন্ধুরা! আইকন ব্যবহারে সুবিধা হচ্ছে ডস অপারেটিং সিস্টেম-এর মত কমান্ড মনে রাখা বা বার বার কমান্ড টাইপ করার মত কোন ঝামেলা নেই। মাউস দিয়ে আইকনটি নির্বাচন করে ডাবল ক্লিক বা এন্টার কী চাপ দিয়ে এ্যাপ্লিকেশন প্রোগ্রাম চালু, বন্ধ বা সেটিকে সঠিকভাবে নিয়ন্ত্রণ করা যায়।

মেনু ঃ উইন্ডোজের যে কোন প্রোগ্রামের গুরুতুপূর্ণ অংশ হলো মেনু। উইন্ডোর টাইটেলবারে নিচের লাইনে কিছু কমান্ড বা নির্দেশনার নাম থাকে। এ লাইনটিই হচ্ছে মেনুবার। প্রোগ্রামের প্রয়োজনানুসারে মেনুবারে একাধিক অপশন থাকতে পারে। মেইন মেনুর একটি অপশনের অন্তত একটি করে সাবমেনু রয়েছে। তাই শিক্ষার্থী বন্ধুরা! কোন মেনু ব্যবহার করতে প্রথমে মেনুটিকে একটিভ করতে হবে।

শিক্ষার্থী বন্ধুরা, আসুন আমরা নিচের কাজগুলো সম্পন্ন করি।

- ১. আইকন ব্যবহারের সুবিধা কী?
- ২. আইকন কয় ভাগে ভাগ করা হয়েছে।
- ৩. ওপেনিং স্ক্রীনের মূল উপাদান কী কী?

# পৰ্ব-খ ঃ ডেস্কটপ পরিচিতি লাভসহ আইকন চিহ্নিতকরণ ও ব্যবহার

শিক্ষার্থী বন্ধুরা! পুরো ওপেনিং স্ক্রীন হলো উইন্ডোজ ডেস্কটপ। ডেস্কটপের ভেতর বিভিন্ন ধরনের ফাইল, সিস্টেম ফাইল, আইকন ইত্যাদি রাখা যায়। ডেস্কটপে বিভিন্ন আইকন এবং ফোল্ডার থাকে। একটি আইকন এক বা একাধিক প্রোগ্রামের প্রতিনিধিত্ব করে। প্রয়োজনে ডেস্কটপ থেকে যে কোন আইকন নিৰ্বাচন করে তা নিৰ্বাহ করা যায়। My Computer, My Documents, Recycle Bin, Internet Explorer ইত্যাদি ডেস্কটপের কয়েকটি কমন আইকন।

শিক্ষার্থী বন্ধুরা, আসুন আমরা নিচের কাজগুলো সম্পন্ন করি।

- ১। ডেস্কটপ কী?
- ২। ডেস্কটপে কী কী বিদ্যমান থাকে?

ইউনিট ২

অধিবেশন ১

## মূল শিখনীয় বিষয়

#### উইন্ডোজ, আইকন, মেনু, ডেস্কটপ চিহ্নিতকরণ ও ব্যবহার

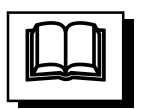

শিক্ষার্থী বন্ধুরা! উইন্ডোজ অন করার পর স্ক্রীনে যে উপাদান দেখা যায় আসুন তার সাথে পরিচিতি লাভ করি।

#### ডেস্কটপ কী?

উইন্ডোজ অপারেটিং সিস্টেম চালু করলে স্থিতি অবস্থায় মনিটরের পুরো স্ক্রীন জুড়ে যে ক্ষেত্র চোখে পড়ে তাই উইভোজ ডেস্কটপ।

উইন্ডোজ স্ক্রীনে ছড়িয়ে থাকা কিছু এ্যাপ্লিকেশন প্রোগ্রাম, ডকুমেন্ট, টুল সম্বলিত অঞ্চলকেই ডেস্কটপ বলে।

#### ডেস্কটপের বিভিন্ন আইকন চিহ্নিতকরণ ও ব্যবহার

উইন্ডোজ প্রোগ্রামের কাজের সামগ্রিক অঞ্চল হলো ডেস্কটপ। ডেস্কটপে বিভিন্ন আইকন এবং ফোল্ডার থাকে। একটি আইকন এক বা একাধিক প্রোগ্রামের প্রতিনিধিত্ব করে। প্রয়োজনে ডেস্কটপ থেকে যে কোন আইকন নির্বাচন করে তা নির্বাহ করা যায়। My Computer, My Documents, Recycle Bin, Internet Explorer ইত্যাদি ডেস্কটপের কয়েকটি কমন আইকন। নিচে উইন্ডোজের বহুল ব্যবহৃত কয়েকটি আইকনের সংক্ষিপ্ত পরিচিতি দেয়া হলো।

My Document : এটি মূলত C ড্রাইভের My Documents My Documents ডিরেক্টরির সর্টকাট। এতে উইন্ডোজ এবং মাইক্রোসফ্ট অফিস প্রোগ্রামের গুরুতুপূর্ণ ফাইলসমূহ সংরক্ষণ করা হয়।

 $Mv$  Computer : এটি ডেস্কটপের সবচেয়ে গুরুতুপূর্ণ আইকন। এটি দিকের বাম কোণে রাখা হয় এবং যা বিভিন্ন ড্রাইভ, প্রিন্টার, কন্ট্রোল ডেস্কটপের উপরের প্যানেল প্রভৃতি আইটেম ধারণ করে।

My Network Place : কম্পিউটার নেটওয়ার্কের সাথে সম্পর্কিত থাকলে Share রিসোর্সসমূহ দেখার জন্য My Network Place ফোল্ডারটি ব্যবহার করা হয়।

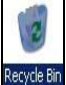

Recycle Bin : এটি হার্ডডিস্কের বিশেষ অঞ্চল নির্দেশক করে যেখানে প্রাথমিকভাবে মুছে দেয়া ফাইল ও ফোল্ডার জমা থাকে এবং প্রয়োজনে ফেরত  $(Restore)$  আনা যায়।

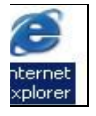

Internet Explorer : লোকাল নেটওয়ার্ক কিংবা ইন্টারনেটে ব্রাউজিং করার জন্য ইন্টারনেট এক্সপ্লোরার ব্যবহার করা হয়।

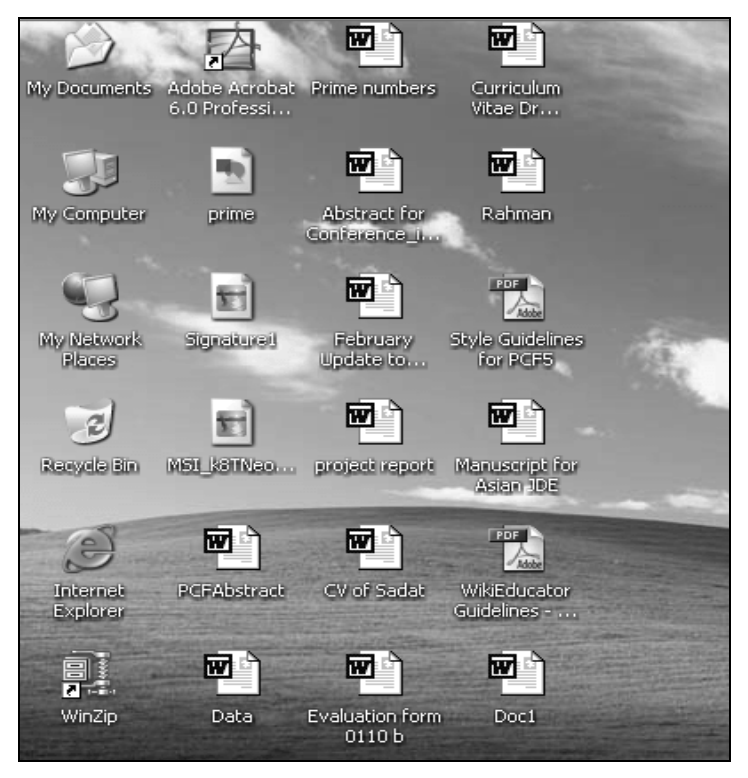

চিত্র ঃ একটি ডেস্কটপ উইন্ডো।

#### উইন্ডোজ

উইভোজে বিভিন্ন ড্রাইভ, ডিস্ক, ফোল্ডার ও ফাইল থাকে। নিচে এগুলোর সংক্ষিপ্ত পরিচিতি তুলে ধরা হল।

ড্রাইভ ঃ ড্রাইভ হল কম্পিউটারের ফ্লপি ডিস্ক, হার্ড ডিস্ক এবং সিডি ড্রাইভ নির্দেশক আইকন। ডেস্কটপের My Computer আইকনে ক্লিক করলে কার্যকরী ড্রাইভগুলোর তালিকা দেখা যায়। কম্পিউটারে প্রধানত ফ্লপি ড্রাইভ, হার্ড ড্রাইভ এবং সিডি ড্রাইভ এ তিন ধরনের ড্রাইভ থাকে। ড্রাইন্ডের মধ্যে ডিরেক্টরি বা ফোল্ডার এবং বিভিন্ন ধরনের ফাইল থাকে।

ফ্লপি ড্ৰাইভ নিৰ্দেশক আইকন ঃ কম্পিউটাৱে একটি ফ্লপি ড্ৰাইভ থাকলে তা A ড্ৰাইভ  $(3^{1/2}$  $Flopy[A]$ ) হিসেবে চিহ্নিত হয়। আর দুটি ফ্লপি ড্রাইভ থাকলে একটি A ড্রাইভ এবং অপরটি  $B$  ড্ৰাইভ (3<sup>1/2</sup> Floppy[B]) হিসেবে চিহ্নিত হয়। হাৰ্ড ড্ৰাইভগুলো যথাক্ৰমে C, D, E, F, G, ... ইত্যাদি নামে চিহ্নিত হয়।

সিডি ড্রাইভ নির্দেশক আইকন ঃ সাধারণত সর্বশেষ সক্রিয় হার্ড ড্রাইভের পরবর্তী অক্ষর দ্বারা সিডি ড্ৰাইভ চিহ্নিত হয়। যেমন, কম্পিউটারে একটিমাত্র হার্ড ড্ৰাইভ (C) থাকলে সিডি ড্ৰাইভ  $D$  দ্বারা চিহ্নিত হয়, দুটি হার্ড ড্রাইভ (C ও D) থাকলে সিডি ড্রাইভ  $E$  দ্বারা চিহ্নিত হয়, তিনটি হাৰ্ড ড্ৰাইভ (C, D ও E) থাকলে সিডি ড্ৰাইভ F দ্বারা চিহ্নিত হয় ইত্যাদি।

ডিরেক্টরি বা ফোল্ডার ঃ ডিরেক্টরিসমূহ ড্রাইন্ডের অন্যতম উপাদান। প্রতিটি ড্রাইন্ডে সাধারণত এক বা একাধিক ডিরেক্টরি থাকে। তবে একই নামে একটির বেশি ডিরেক্টরি থাকতে পারে না। ড্রাইন্ডে ফাইলগুলো সরাসরি ছডিয়ে ছিটিয়ে না রেখে ডিরেক্টরির মধ্যে রাখা হয়। ফলে সেগুলো খুঁজে পাওয়া সহজ হয় এবং একে অন্য থেকে পৃথক থাকে। ড্রাইভকে একটি আলমিরার সথে তুলনা করলে ডিরেক্টরি হবে এক একটি ড্রয়ার।

সাবডিরেক্টরি বা সাবফোল্ডার ঃ একটি ডিরেক্টরির মধ্যে অপর কোন ডিরেক্টরি থাকলে মধ্যবর্তী ডিরেক্টরিকে সাবডিরেক্টরি বা উপডিরেক্টরি বলা হয়। সাবডিরেক্টরি অপর এক বা একাধিক সাবডিরেক্টরি ধারণ করতে পারে।

**ডকুমেন্ট ঃ** ডস, উইন্ডোজ ও অন্যান্য অপারেটিং সিস্টেম এবং এ্যাপ্লিকেশন প্রোগ্রামসমূহে যেসব ফাইল তৈরি করা হয় বা স্বয়ংক্রিয়ভাবে তৈরি হয় সেগুলোকে ডকুমেন্ট বলা হয়। ডকুমেন্টে লিখিত টেক্সটসমূহ ফাইল হিসেবে সংরক্ষণ করা হয়।

#### উইন্ডোজের বিভিন্ন অপশন

৬২

#### মৌলিক কম্পিউটার দক্ষতা

কমান্ত বাটুন ঃ ডায়ালগ বক্সের OK, Cancel, Help ইত্যাদি লিখা বাটুনগুলোকে কমান্ত বাটন বলা হয়। ডায়ালগ বক্সে বিভিন্ন অপশন ব্যবহার করে OK বাটনে ক্লিক করলে পরিবর্তন বা অন্যান্য নিৰ্বাচিত অপশন বাটনগুলো কাৰ্যকরী হয়। Cancel বাটনে ক্লিক করলে পরিবর্তন বা নির্বাচন বাতিল হয়ে ডায়ালগ বক্স বন্ধ হয়ে যাবে। Help বাটনে ক্লিক করলে বিভিন্ন বাটন এবং অপশনগুলো সম্পর্কে তথ্য সহায়তা পাওয়া যাবে।

টেক্সট বক্স ঃ টেক্সট্ বক্সে সাধারণত কোন টেক্সট্ (যেমন, কোন ফাইলের নাম) টাইপ করুন। পুরানো লিখা মুছতে হলে ব্যাকস্পেস কী চাপতে হবে।

 $\sigma$ ক বক্সঃ চেক বক্সে টোগল (Toggle) অপশন থাকে সিলেক্ট বা ডিসিলেক্ট করা যায়। সিলেক্ট করা হলে বক্সের ভেতরে টিক চিহ্ন ( $\sqrt{ }$ ) আসে এবং অনির্বাচিত অপশনের ক্ষেত্রে এটি ফাঁকা থাকে।

অপশন বাটন ঃ অনেক অপশনের পাশে বৃত্তাকার চিহ্ন থাকে। এর কোন অপশন বা রেডিও বাটন নিৰ্বাচিত করা হলে কালো বৃত্তে (•) ভরাট ক্ষেত্রেটি নির্বাচিত এবং অন্যগুলো অনির্বাচিত বুঝায়।

লিস্ট বক্স ঃ অনেক ডায়ালগ বক্সের ডানে ডাউন এ্যারো বাটনে ক্লিক করলে কিংবা  $\mathrm{Alt}+ \downarrow$ চাপলে পর্দায় বক্সে আইটেমসমূহের তালিকা দেখাবে। এটাকে লিস্ট বক্স বলা হয়। ডাউন এ্যারো কী চেপে আইটেম হাইলাইট করে এন্টার দিয়ে অথবা ক্লিক করে নির্বাচন করুন।

#### আইকন

আইকন অর্থ প্রতীক বা ছবি। এ্যপ্লিকেশন সফটওয়ারগুলো প্রকাশের জন্য ভিন্ন ভিন্ন এবং ছোট ছোট প্ৰতীক বেছে নেওয়া হয়। সেইগুলোই আইকন নামে অভিহিত করা হয়। আইকন তিন প্রকার; যথা- ১) প্রোগ্রাম আইটেপ আইকন, ২) এ্যপ্লিকেশন আইকন ও ৩) ডকুমেন্ট আইকন।

৬৩

আইকন ব্যবহারের সুবিধা হলো ডস়- এ কমান্ড মনে রাখা বা বিভিন্ন নির্দেশ পালনের জন্য বারবার কমান্ড টাইপ করার প্রয়োজন হয় না। মাউসের সাহায্যে আইকনটিকে ডাবল ক্লিক করে এ্যপ্লিকেশন প্রোগ্রাম চালু বা বন্ধ অথবা সেটিকে সঠিকভাবে নিয়ন্ত্রণ করা যায়। তাছাড়া ছবি দেখে কোনটি কোন এ্যপ্লিকেশন প্রোগ্রাম বা কোনটি কোন ধরনের ফাইল তা বুঝা যায়। একটি আইকন একটি উইন্ডো কিংবা একাধিক উইন্ডো গ্রুপকে নির্দেশ করতে পারে।

#### উইন্ডোজ মেনু সম্পর্কে ধারণা

উইভোজের যে কোন প্রোগ্রামের একটি গুরুতুপূর্ণ অংশ হলো মেনু। উইন্ডোর টাইটেলবারের নিচের লাইনে কিছু কমান্ড বা নির্দেশের নাম থাকে। এ লাইনটিই হচ্ছে মেনুবার। প্রোগ্রামের প্রয়োজনানুসারে মেনুবারে একাধিক অপশন থাকতে পারে। এগুলোর নাম থেকেই এদের কাজ সম্পর্কে ধারণা পাওয়া যায়। ডকুমেন্ট উইন্ডোতে কোন মেনুবার থাকে না।

#### মেনু নির্বাচনের নিয়ম

মেইন মেনুর প্রতিটি অপশনেরই অন্তত একটি করে সাবমেনু রয়েছে। তাই কোন মেনু ব্যবহার করতে হলে প্রথমে মেনুটিকে একটিভ করতে হবে। তারপর সাবমেনু থেকে প্রয়োজনীয় অপশনটি নিৰ্বাচন করতে হবে।

মেনুবার একটিভ করতে হলে –

- Alt কী চাপ দিতে হবে। মেনুর প্রথম অপশনটির রং পরিবর্তন হয়ে যাবে। হাইলাইট বার দেখা যাবে। প্রতিটি অপশনে সাধারণত প্রথমটি আন্ডারলাইন চিহ্নিত অথবা ভিন্ন বর্ণের অক্ষর থাকে। যে মেনুটি নির্বাচন করতে হবে তার জন্যে বিশেষভাবে চিহ্নিত বর্ণটি চাপ দিতে হবে। অথবা
- Alt কী চাপ দিয়ে কার্সারটিকে নির্ধারিত অপশনের উপর নিয়ে এন্টার কী চাপ দিতে হবে। অথবা
- Alt কী এবং বিশেষভাবে চিহ্নিত বর্ণটি একসাথে চাপ দিতে হবে। অথবা
- মাউস ব্যবহার করে ঐ শব্দটির উপর ক্লিক করতে হবে।

মেনুবারের নিচেই নির্ধারিত সাবমেনুটি দেখা যাবে। এতে বেশ কিছু অপশন থাকে। প্রতিটি অপশনেরই একটি বর্ণ বিশেষভাবে চিহ্নিত থাকে। কোন অপশন নির্বাচন করতে হলে :

- অপশন সংশ্লিষ্ট বর্ণটি চাপ দিতে হয়। অথবা
- এ্যারো কী ব্যবহার করে বারটিকে ঐ অপশনে স্থাপন করে এন্টার কী চাপ দিতে হয়। অথবা
- মাউস দিয়ে অপশনটির উপর ক্লিক করতে হয়।

কোন অপশন নিৰ্বাচন না করেই মেনু ত্যাগ করতে হলে ESC কী অথবা Alt Key Press করতে হবে।

#### মেন চিহ্নিতকরণ ও ব্যবহার

মেনু ও সাবমেনু ঃ মেনু হল কম্পিউটারের স্ক্রীনে প্রদর্শিত বিভিন্ন কমান্ড বা অপশনের তালিকা। মেনু থেকে পছন্দমত কমান্ড বা অপশন নির্বাচন করে কম্পিউটারকে তা কার্যকর করার নির্দেশ দেয়া যায়। মেনুর ব্যবহারের মাধ্যমে অতি সহজে বিভিন্ন নির্দেশ কার্যকর করা যায়। মেনুর ব্যবহার কাজের গতি বাড়িয়ে দেয় এবং কমান্ড স্মরণ রাখার ঝামেলা থেকে ব্যবহারকারীকে অব্যাহতি দেয়। কোন কোন মেনুর অভ্যন্তরে এক বা একাধিক মেনু থাকে। এরূপ মধ্যবর্তী মেনুসমূহকে **সাবমেনু** বলা হয়। কোন মেনু ক্লিক করলে তার সাবমেনুসমূহ দেখা যায়।

এক্সপ্লোরার উইন্ডোর টাইটেল বারের নিচে File, Edit, View, Go, Favorites, Tools, Help প্রভৃতি শব্দবিশিষ্ট বারকে মেনু বার বলা হয়। মেনুবারের উপাদানসমূহকে আলাদাভাবে মেনু বলা হয়। যেমন– File মেনু, Edit মেনু, View মেনু, Tools মেনু, Help মেনু, ইত্যাদি। কোন মেনুতে ক্লিক করলে অথবা Alt কী চেপে ধরে মেনুর আন্ডারলাইন করা কী চাপলে সংশ্লিষ্ট মেনুর পুল-ডাউন মেনু ওপেন হয়। অতপর তালিকা থেকে কোন সাবমেনু নির্বাচন করে সংশ্লিষ্ট কাজ করা যায়।

পুল-ডাউন মেনুঃ কোন মেনু বা সাবমেনু ক্লিক করলে তার সাথে সম্পর্কিত ওপরে-নিচে ঝুলন্ত যে মেনু বা সাবমেনুর তালিকা প্রদর্শিত হয় তাকে পুল-ডাউন বা উপরে-নিচে ঝুলন্ত মেনু বলা হয়।

৬৫

পপ-আপ মেনুঃ কোন উইন্ডো বা ডকুমেন্ট স্ক্রীন, ফাইল বা ডিরেক্টরিতে মাউস পয়েন্টার রেখে ডান মাউস বোতামে ক্লিক করলে ওপরে-নিচে ঝুলন্ত কতগুলো প্রয়োজনীয় অপশন সম্বলিত যে তালিকা প্রদর্শিত হয় তাকে পপ-আপ মেনু বলা হয়। পপ-আপ মেনু ব্যবহার করে দ্রত কাজ করা যায়।

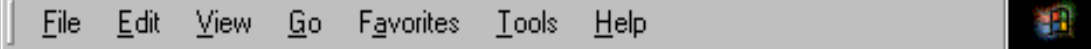

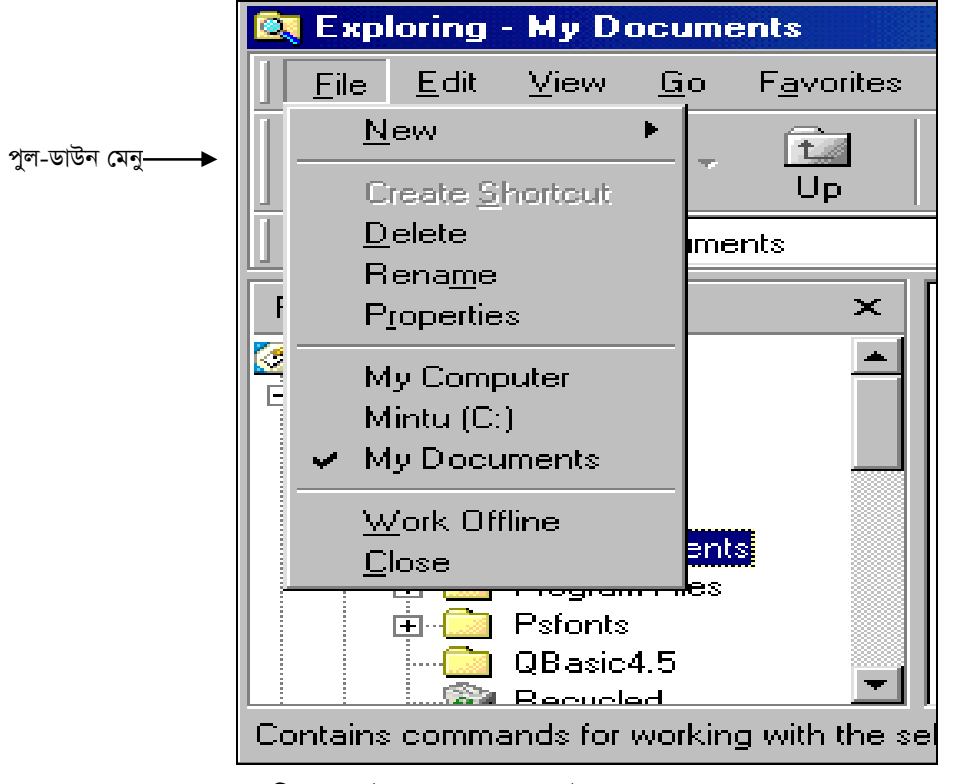

চিত্র ঃ মেনুবার ।

চিত্র ঃ ফাইল মেনুর পুল-ডাউন মেনু।

মৌলিক কম্পিউটার দক্ষতা

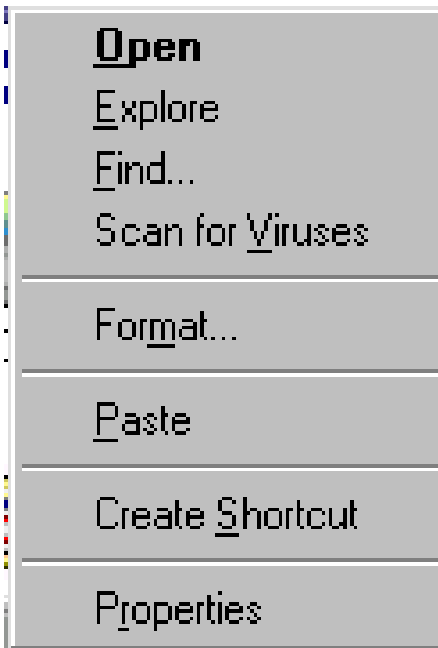

চিত্র ঃ একটি পপ-আপ মেনু।

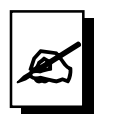

## মূল্যায়ন:

- ১. আইকন, মেনু, উইন্ডোজ সম্বন্ধে ধারণা দিন।
- ২. আইকন কী? আইকন ব্যবহারের সুবিধা কী?
- ৩. আইকন কয় ভাগে ভাগ করা হয়েছে।
- ৪. ডেস্কটপ কী? ডেস্কটপের বিভিন্ন অংশ চিহ্নিত করুন।
- ৫. মেনু কী? মেনু নির্বাচনের নিয়ম বর্ণনা করুন।
- ৬. মেনু চিহ্নিত করুন ও ব্যবহার বর্ণনা করুন।

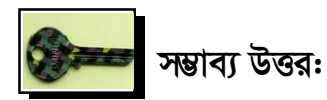

## পৰ্ব-ক:

- ১। কমান্ড স্মরণ রাখা এবং কমান্ড বারবার টাইপ করে কাজ সম্পন্ন করার মত ঝামেলা নেই।
- ২। তিন প্রকার
- ৩। ডেস্কটপ, উইন্ডোজ ও আইকন।

### পৰ্ব-খ

- ১। উইন্ডোজের পুরো ওপেনিং স্ক্রীনকে বলা হয় ডেস্কটপ।
- २ । My document, My computer, Recycle Bin, Internet Explorer.

*BDwbU 2 Awa‡ekb 2*

## *WKz‡g›U ˆZwi I bvgKiY, dvBj msiÿY, cybivq cvIqv Ges ড*কুমেন্ট ছাপানো

#### *f~wgKv*

*শিক্ষার্থী বন্ধুরা!* আলোচ্য অধিবেশনে এ্যাপ্লিকেশন প্যাকেজ ব্যবহারের ক্ষেত্রে নতুন ডকুমেন্ট *তৈ*রি এবং তার নামকরণ ও সংরক্ষণ কীভাবে করতে হয় তা জানব। তাছাড়া ফাইল সংরক্ষণ করা, ডকুমেন্ট ছাপানো প্রভূতি বিষয় জানব। এই কাজগুলো সম্পাদনের দক্ষতা অর্জন খুবই প্রয়োজন। তাই শিক্ষার্থী বন্ধুরা! আসুন এ অধিবেশনে উক্ত বিষয়গুলে বিস্তারিত জানতে চেষ্টা করি ।

#### উদ্দেশ্য

 $\alpha$  অধিবেশন শেষে আপনি-

- ডকুমেন্ট তৈরি ও নামকরণ, ফাইল সংরক্ষণ ও পুনরায় পাওয়া শিখতে পারবেন।
- $\bullet$  ডকুমেন্ট ছাপানো শিখতে পারবেন।

## P পৰ্বসমূহ পৰ্ব-কঃ ডকুমেন্ট তৈরি ও নামকরণ, ফাইল সংরক্ষণ, পুনরায় পাওয়া

*প্রি*য় শিক্ষার্থী ! কোন ডকুমেন্ট তৈরি করতে হলে আজকাল এ্যাপ্লিকেশন সফটওয়ার MS-Word *ব্যবহার করা হয়*। ওয়ার্ড প্রসেসিং- এ ব্যবহৃত এ সফটওয়ারটির ব্যবহার বেশ সহজ এবং এর *মথেষ্ট সুবিধা রয়েছে। শিক্ষার্থীরা !* আপনারা প্রথমে কম্পিউটার চালু করে Start > Programs> MS-Word অথবা ডেস্কটপ থেকে MS-Word আইকন নিৰ্বাচন করুন এবং মাউসের সাহায্যে  $MS\text{-}Word$  প্রোগ্রাম চালু করুন। কিছুক্ষণ পরে আপনারা  $MS\text{-}Word\text{-}G$  ডকুমেন্ট তৈরির জন্য

একটি ফাঁকা উইন্ডো পর্দায় দেখতে পাবেন। বর্ডার দেয়া সাদা কাগজের মত ক্ষেত্রটিতে কোন নতুন ডকুমেন্ট লেখা যায়। লেখার জন্য কীবোর্ড ব্যবহার করা হয়। কীবোর্ডের সাহায্যে আপনি বাংলা বা ইংরেজি ভাষায় যে কোন চিঠি, তথ্য বা কোন ডকুমেন্ট লিখতে পারবেন।

শিক্ষার্থী বন্ধুরা ! একটি ডকুমেন্ট কীভাবে তৈরি করতে হয় একটু আগেই তার ধারণা লাভ করেছেন। কোন প্রোগ্রামের মাধ্যমে ডকুমেন্ট তৈরি করার পর আপনার মূল কাজ হবে সেটির নাম দেয়া এবং ঐ নামে ডকুমেন্টটি সংরক্ষণ করা (Save)। অন্যথায় আপনি পরে কম্পিউটারে তৈরিকৃত ডকুমেন্টটি খুজে পাবেন না অর্থ্যাৎ ডকুমেন্টটি কম্পিউটারে সংরক্ষিত থাকবে না। পরবর্তীতে চাহিদামত আপনি পুনরায় খুঁজে পাবেন না এবং আপনাকে ঐ ডকুমেন্টটি পুনরায় তৈরি করতে হবে। তাই ডকুমেন্ট তৈরির পর আপনার ইচ্ছেমতো যেকোন নামে তা সংরক্ষণ (Save) করে নিন। এজন্য আপনি সেভ কমান্ড ব্যবহার করতে পারেন। পরবর্তীতে চাহিদা মত বিভিন্ন নির্দেশ অনুসরণ করে তৈরিকৃত ডকুমেন্টটি সেভ করতে পারবেন। তৈরিকৃত ডকুমেন্ট কম্পিউটারে অস্থায়ী মেমরী র্যাম (RAM) অথবা Vitual Memory তে সংরক্ষিত থাকে। যে নামে ডকুমেন্ট সেভ করা হবে ঐ নামের একটি ফাইল তৈরি হবে এবং স্থায়ীভাবে মেমোরী ডিভাইস, যেমন হার্ডডিস্ক, ফ্লফিডিস্ক, পেন ড্রাইভ বা সিডিতে কম্পিউটার সংরক্ষণ করবে।

শিক্ষার্থী বন্ধরা, আসুন আমরা নিচের কাজগুলো সম্পন্ন করি।

- ১) ডকুমেন্ট তৈরির জন্য software-এর নাম খাতায় লিখুন।
- ২) ডকুমেন্ট সংরক্ষণ করার প্রয়োজনীয়তা কী?
- ৩) ডকুমেন্ট যে ফাইলে সংরক্ষণ করা হলো তা কম্পিউটারে কোথায় সংরক্ষিত থাকে?

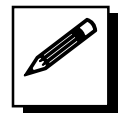

## পৰ্ব-খঃ ডকুমেন্ট ছাপানো

শিক্ষার্থী বন্ধুরা! কম্পিউটারে ডকুমেন্ট তৈরি করে তা বিভিন্ন কাজে ব্যবহারের জন্য ছাপানো বা প্রিন্ট করা প্রয়োজন হয়। ডকুমেন্ট প্রিন্ট করার পূর্বে প্রয়োজনীয় উপকরণাদি কম্পিউটারের সাথে সংযুক্ত আছে কিনা তা ভাল করে দেখে নিতে হবে। তারপর যে Application Software ব্যবহার করছেন সেটির Print অপশন Select করে পর্যায়ক্রমে নিচের কমান্ড গুলো অনুসরণ করে কোন ডকুমেন্ট প্রিন্ট করতে পারবেন।

File → Print → Printer Selection → OK বাটন ক্লিক করতে হবে।

শিক্ষার্থী বন্ধুরা! আসুন আমরা নিচের কাজগুলো সম্পন্ন করি।

১। ডকুমেন্ট প্রিন্ট করার জন্য প্রয়োজনীয় কমান্ড দেবার পূর্বে কি কি বিষয় খেয়াল রাখতে হয়?

২। প্রিন্ট দেয়ার কমান্ড লিখুন।

ব্যবহারিক কাজ-০৪ ঃ MS-Word ব্যবহার করে একটি ডুকুমে্ট তৈরিকরণ এবং ফাইলে সংরক্ষণ করে তা ছাপানোর কাজ অনুশীলন।

ইউনিট ২

অধিবেশন ২

#### মূল শিখনীয় বিষয়

ডকুমেন্ট তৈরি ও নামকরণ, ফাইল সংরক্ষণ, পুনরায় পাওয়া এবং ডকুমেন্ট ছাপানো

#### ডকুমেন্ট তৈরি, সংরক্ষণ, পুনরায় পাওয়ার পদ্ধতি

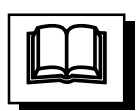

প্রিয় শিক্ষার্থী, ইতোমধ্যেই আপনারা কম্পিউটার বিষয়ে কিছুটা অভিজ্ঞতা অর্জন করেছেন। এখন ব্যবহারিক কাজে কোন কিছু লেখার জন্য দক্ষতা অর্জন করবেন। প্রথমেই কম্পিউটার চালু করে Start > Program > Microsoft Word এ নির্দেশক অনুসরণ করে ওয়ার্ড প্রোগ্রাম চালু করুন। এর সাহায্যে কোন কিছু লিখে সংরক্ষণ করলেই তা ডকুমেন্ট হিসেবে তৈরি হয়ে যাবে।

মাইক্রোসফট ওয়ার্ড প্রোগ্রাম ব্যবহার করে সহজেই নতুন ডকুমেন্ট তৈরি করে তাতে তথ্য লিপিবদ্ধ এবং সংরক্ষণ করা যায়। কার্সর স্থানান্তর পদ্ধতিতে কীবোর্ডের মাধ্যমে ওয়ার্ড ডকুমেন্টে তথ্য লিপিবদ্ধ করা হয়। কার্সর যেখানে থাকে কীবোর্ডের কী চাপলে সেখানে লেখা হয়। ডকুমেন্টে তথ্য লিপিবদ্ধ করার জন্য কীবোর্ডের অপারেশন কীগুলো ব্যবহৃত হয়; যেমন-স্পেসবার চাপলে কার্সর এক ক্যারেক্টার ডান দিকে যায়, ব্যাকস্পেস বা ডিলিট কী চাপলে কার্সর অবস্থানের যথাক্রমে বাম বা ডান দিকের লেখা মুছে যায়, ইত্যাদি।

মনে করুন, একটি ওয়ার্ড ডকুমেন্ট তৈরি করে তাতে প্রদত্ত অনুচ্ছেদ লিপিবদ্ধ করে সংরক্ষণ করতে হবে। এজন্য নিচের পদ্ধতি অনুসরণ করতে হয়।

ওয়ার্ড ডকুমেন্ট তৈরি করা ঃ কম্পিউটার চালু করে Start > Programs > Microsoft Word নির্বাচন করে এন্টার কী চাপ দিতে হবে। অল্পক্ষণের মধ্যে Document1 নামে একটি ফাঁকা ডকুমেন্টসহ মাইক্রোসফট ওয়ার্ড প্রোগ্রাম চালু হবে। শিক্ষার্থী বন্ধুরা! প্রয়োজনে File মেনু থেকে New সাবমেনু নির্বাচন করে নতুন ডকুমেন্ট খুলতে পারেন।

#### ডকুমেন্টে প্রদত্ত অনুচ্ছেদ লিপিবদ্ধ করা

শিক্ষার্থী বন্ধুরা! প্রাপ্ত ফাঁকা ডকুমেন্টে নিচের অনুচ্ছেদটি লিপিবদ্ধ করুন।

A floppy disk is a thin flexible plastic disk coated in metal oxide and enclosed in a rigid plastic casing. There are two different verities of these disks.

মৌলিক কম্পিউটার দক্ষতা

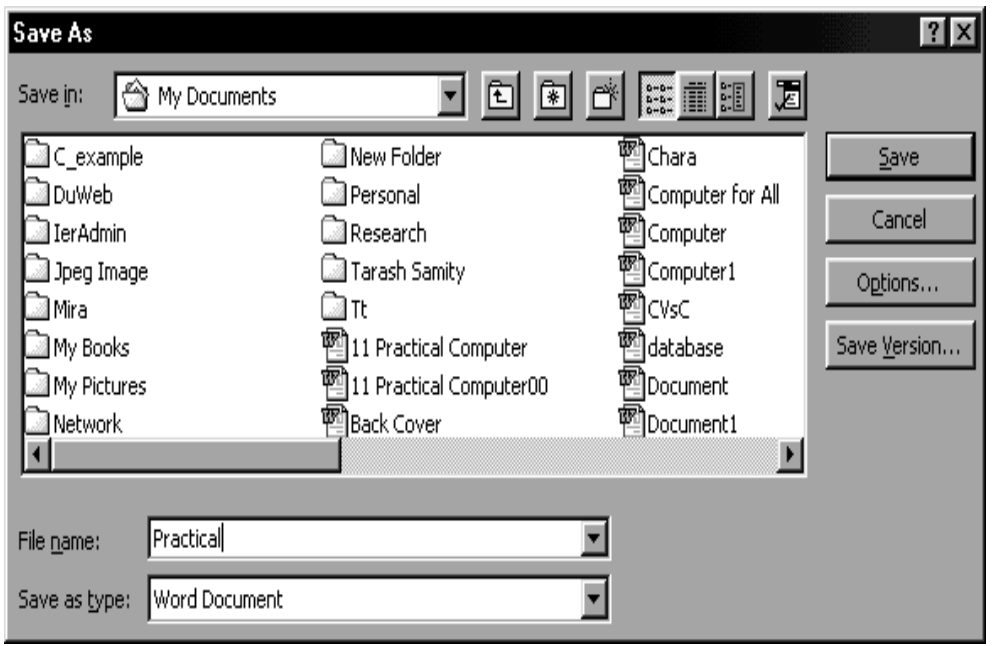

চিত্র ঃ Save as ডায়ালগ বক্স।

#### ডকুমেন্ট সংরক্ষণ করা

শিক্ষার্থী বন্ধুরা! ডকুমেন্টে লিখিত অনুচ্ছেদটি সংরক্ষণের জন্য  $Ctrl + S$  কী চাপ, কিংবা  $File$ মেনু থেকে  $S$ ave কিংবা Save As সাবমেনু নির্বাচন করতে হয়। প্রাপ্ত Save as ডায়ালগ বক্সের Save in বক্সে My Documents ফোল্ডার নির্বাচনপূর্বক File name টেক্সট বক্সে ফাইলের নাম হিসেবে Practical লিখে Save বাটনে ক্লিক করতে হবে। ফলে ডকুমেন্টটি C ড্রাইন্ডের অধীনে My Documents ফোল্ডারে Practical.doc নামে সংরক্ষিত হবে।

মাইক্রোসফট ওয়ার্ড বন্ধ করা ঃ কাজ শেষে অন্য সব প্রোগ্রামের মত মাইক্রোসফট ওয়ার্ড প্রোগ্রাম বন্ধ করতে হয়। এজন্য শিক্ষার্থী বন্ধুরা! File মেনু থেকে Exit সাবমেনু নির্বাচন করুন, কিংবা টাইটেলবারের ডান দিকের ক্রস বাটনে ক্লিক করুন। পরিশেষে সঠিক নিয়মে কম্পিউটার বন্ধ করুন।

#### ওয়ার্ড-এ লিখিত ডকুমেন্ট কাগজে মুদ্রণ করা

মাইক্রোসফট ওয়ার্ড-এ বাংলা, ইংরেজি বা অন্য কোন ভাষায় লিখিত অনুচ্ছেদ স্থায়ীভাবে সংরক্ষণের প্রয়োজনে প্রিন্টারের মাধ্যমে কাগজে মুদ্রণ করা যায়। শিক্ষার্থী বন্ধুরা! মনে করুন, মাইক্রোসফট ওয়ার্ড-এ লিখিত পূর্বের অনুচ্ছেদটি কাগজে মুদ্রণ করতে হবে। এজন্য নিচে বর্ণিত পদ্ধতি অনুসরণ করতে হয়।

প্রথমে প্রিন্টার চালু করে তাতে প্রয়োজনীয় কাগজ সরবরাহ করতে হয়। এবার <u>F</u>ile মেনু থেকে Print *mve‡gby wbe©vPb wKsev* Ctrl + P *Kx Pvc|* Print *WvqvjM DB‡Ûv G‡j* OK *evU‡b*  ক্লিক করতে হয়। সবকিছু ঠিক থাকলে প্রিন্টার হতে অনুচ্ছেদের মুদ্রিত কপি পাওয়া যাবে।

*প্রিন্ট করার পূর্বে File মেনু থেকে Print Preview সাবমেনু নির্বাচন কিংবা Ctrl + F2 কী চেপে প্রিন্ট প্রিভিউ করে ডকুমেন্ট বা লিখিত অনুচ্ছেদে কোন ভুল বা অসঙ্গতি আছে কিনা তা খতিয়ে †`L‡Z nq Ges Zv‡Z †Kvb Am½wZ \_vK‡j Zv ms‡kvab Ki‡Z nq|* 

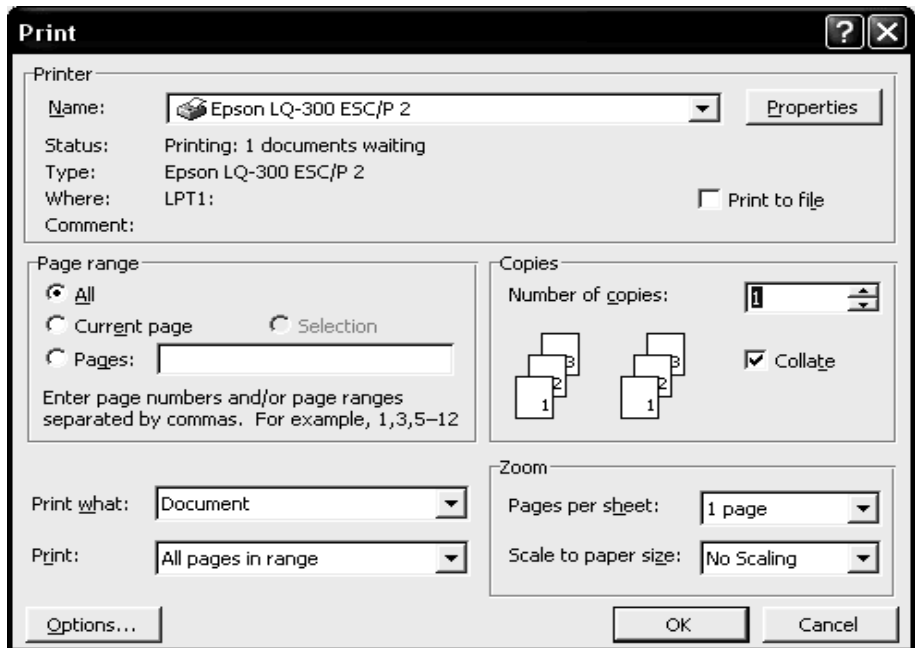

*চিত্ৰ ঃ* Print ডায়ালগ উইন্ডো।

## মূল্যায়ন:

Ø

- $\lambda$ । ডকুমেন্ট তৈরির জন্য কয়েকটি Software-এর নাম খাতায় লিখুন।
- $2$ । ডকুমেন্ট সংরক্ষণ করার প্রয়োজনীয়তা কী?
- ৩। ডকুমেন্ট যে ফাইলে সংরক্ষণ করা হলো তা কম্পিউটারে কোথায় সংরক্ষিত থাকে?
- 8 | ডকুমেন্ট প্রিন্ট করার জন্য প্রয়োজনীয় কমান্ড দেবার পূর্বে কি কি বিষয় খেয়াল রাখতে হয়**?**
- $6$ । প্রিন্ট দেয়ার কমান্ড খাতায় লিখুন।

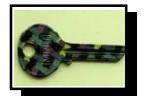

সম্ভাব্য উত্তর:

পৰ্ব-ক

 $\mathcal{L}$  | MS-Word.

- ২। সংরক্ষণ না করলে ডকুমেন্টটি পরে খুঁজে পাওয়া যাবে না।
	- ৩। RAM-এ সংরক্ষিত থাকে।

## পৰ্ব-খ

- ১। বিভিন্ন উপকরণাদিসহ প্রিন্টার কম্পিউটারের সাথে সংযুক্ত আছে কিনা
- $\leq$  | File->Print->Printer Selection->OK.

ইউনিট ২

অধিবেশন ৩

## ফ্লপি ডিস্ক কম্পিউটারে প্রবেশ ও বেরকরণ এবং ফ্লপি ডিস্ক হতে হাৰ্ড ড্ৰাইভ ও হাৰ্ড ড্ৰাইভ হতে ফ্লপি ডিস্কে ডকুমেন্ট কপি করা

#### ভূমিকা

এ অধিবেশনে ফ্লপি ডিস্ক সম্বন্ধে পরিচিতি লাভ করব। তাছাড়া ফ্লপি ডিস্ক থেকে কোন ফাইল হার্ড ডিস্কে কপি করা অথবা হার্ডডিস্কে সংরক্ষিত কোন ফাইল ফ্রপি ডিস্কে কপি করা ইত্যাদি কাজ করার পদ্ধতি শেখা দরকার। তাই এ অধিবেশনে আমরা উক্ত বিষয়গুলো আলোচনা করব।

#### উদ্দেশ্য

এ অধিবেশন শেষে আপনি-

- ফ্লুপি ডিস্ক পরিচিতিসহ কম্পিউটারে ফ্লুপি ডিস্ক প্রবেশ ও বেরকরণ নিয়ম শিখতে পারবেন।
- ফ্লুপি ডিস্ক হতে হার্ড ড্রাইভে কপি করার কাজে দক্ষতা অর্জন করতে পারবেন।
- হার্ড ড্রাইভ হতে ফ্লপি ডিস্কে ডকুমেন্ট কপি করার কাজেও দক্ষতা অর্জন করতে পারবেন।

## পৰ্বসমূহ

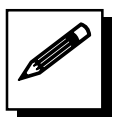

## পর্ব-ক ঃ ফ্লপি ডিস্ক পরিচিতি এবং ফ্লপি ডিস্ক কম্পিউটারে প্রবেশ ও বেরকরণ

শিক্ষার্থী বন্ধুরা! তথ্য ধারণ, সংরক্ষণ এবং স্থানান্তরের জন্য ব্যবহৃত এক প্রকার উপকরণের নাম ফ্লপি ডিস্ক। এ ডিস্কের ধারণ ক্ষমতা সর্বোচ্চ ১.৪৪ মেগাবাইট। ফ্লপি ডিস্ক আকারে ছোট, হালকা, দামে সস্তা এবং একাধিকবার ব্যবহারযোগ্য ও বহনযোগ্য একটি উপকরণ। বর্তমানে অধিক ধারণ ক্ষমতাসম্পন্ন হার্ডডিস্ক, পেনড্রইভ, সিডি ইত্যাদি উদ্ভাবনের ফলে ফ্লপি ডিস্কের ব্যবহার কমে গেছে। শুধুমাত্র উপাত্ত Back up রাখা, একস্থান থেকে অন্যস্থানে স্থানান্তরের জন্য আগের দিনগুলোতে ফ্লপি ডিস্ক ব্যবহৃত হত। পেনড্রাইভ, সিডি অত্যন্ত নির্ভরশীল উপকরণাদির

ব্যবহার ছাডাও উপাত্ত বা তথ্য স্থানান্তর ও সংরক্ষণের জন্য নেটওয়ার্ক পদ্ধতি বেশ কার্যকরী। এতকিছু সত্তেও ফ্লপি ডিস্কের ব্যবহার এখনো রয়েছে। শিক্ষার্থী বন্ধুরা! আপনারা ফ্লপি ডিস্ক নিয়ে কম্পিউটারের নির্ধারিত ড্রাইন্ডে প্রবেশ ও বের করার অনুশীলন করুন।

শিক্ষার্থী বন্ধুরা, আসুন আমরা নিচের কাজগুলো সম্পন্ন করি।

- ১) ফ্লপি ডিস্ক কী?
- ২) ফ্লপির সাইজ কত মেপাবাইট পর্যন্ত হতে পারে?

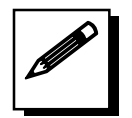

# পৰ্ব-খ ঃ ফ্লপি ডিস্ক হতে হাৰ্ড ড্ৰাইভে ডকুমেন্ট কপিকরণ

শিক্ষার্থী বন্ধুরা ! মনে করুন, ফ্লপি ডিস্কে পূর্বে সংরক্ষিত কোন একটি ফাইল আপনার ব্যবহৃত কম্পিউটারে কপি করতে চান। এ কাজটি প্রায়শই আমাদের করতে হয়। তাই আমরা কপিকরণ প্রক্রিয়াটির সাথে পরিচিত হই। প্রথমে ডেস্কটপ থেকে বা Start মেনু থেকে Window Explorer Select করে উইন্ডোজ Explorer প্রোগ্রাম চালু করুন। এবার ফ্লপি ড্রাইন্ডে আপনার ফ্লপি ডিস্কটি প্রবেশ করান। যে ফাইলটি আপনি হার্ড ডিস্কে কপি করতে চান সেটি নির্বাচন করুন।

Edit  $\longrightarrow$  Copy নির্বাচন করে ফাইল কপি করুন। তারপর কম্পিউটারে C ড্রাইভ ওপেন করুন। এ কাজটি আপনি মাউস ব্যবহার করেও করতে পারেন। এরপর Edit  $\longrightarrow$  Paste কমান্ড নির্বাচন করে ফাইল/ ফোল্ডার হার্ডডিস্কে কপি করতে পারবেন। আপনি ইচ্ছা করলে ফাইল/ ফোল্ডারটির নতুন নামকরণ করতে পারেন। কপি করা কাজ সম্পন্ন হলে সাবধানে ফ্লপি ড্রাইভ থেকে ফ্লপি ডিস্ক বের করে নিন এবং ভালভাবে সংরক্ষণ করুন। একইভাবে সিডিতে সংরক্ষিত কোন ফাইল/ফোল্ডার হার্ডডিস্কে কপি করা যায়।

শিক্ষার্থী বন্ধুরা, আসুন আমরা নিচের কাজগুলো সম্পন্ন করি।

- ১। কোন ফাইল/ফোল্ডার কপিকরণ নির্দেশ লিখুন।
- ২। কোন ফাইল/ফোল্ডার পেস্ট করার নির্দেশ লিখুন।

# পৰ্ব-গ ঃ হাৰ্ড ড্ৰাইভ হতে ফ্লপি ডিস্কে ডকুমেন্ট কপি করা

আসুন, শিক্ষার্থী বন্ধুরা! এবার হার্ডডিস্ক থেকে ফ্লপি ডিস্কে ফাইল/ফোল্ডার কপি করা শিখি। সাবধানে ফ্লপি ডিস্কটি কম্পিউটারে প্রবেশ করান। তারপর Start  $\rightarrow$  Programs  $\rightarrow$  Windows Explorer Select করে উইন্ডোজ Explorer প্রোগ্রাম চালু করুন। হার্ড ডিস্ক-এর C ড্রাইন্ডে থাকা কোন ফাইল/ফোল্ডার নির্বাচন করুন। কীবোর্ড ব্যবহার করে Ctrl+C কমান্ড অথবা Edit মেনু থেকে Copy কমান্ড দিয়ে ফাইল/ফোল্ডার কপি করা যায়। তারপর Explorer উইন্ডোর বাম দিক থেকে  $3^{1/4}$  Floppy A: ড্রাইভ নির্বাচন করে এন্টার কী চাপ দিলে ফাইল/ফোল্ডার ফ্লপি ডিস্কে কপি হয়ে যাবে। পরে Floppy A: থেকে C: ড্রাইভে ফিরে সাবধানে Floppy ডিস্ক বের করে নিন। শিক্ষার্থী বন্ধুরা! এ কাজটি সম্পন্ন না করলে কম্পিউটার বার বার Floppy ডিস্ক চাইবে। পরবর্তীতে কোন কাজ করার ক্ষেত্রে অন্তরায় সৃষ্টি করবে।

শিক্ষার্থী বন্ধুরা! আসুন আমরা নিচের কাজগুলো সম্পন্ন করি।

- $\mathsf{S}$ । কোন ফাইল/ফোল্ডার কপিকরণ নির্দেশ লিখুন।
- ২। কোন ফাইল/ফোল্ডার পেস্ট করার নির্দেশ লিখুন।

মৌলিক কম্পিউটার দক্ষতা

ইউনিট ২

অধিবেশন ৩

## মূল শিখনীয় বিষয়

ফ্লপি ডিস্ক কম্পিউটারে প্রবেশ ও বেরকরণ এবং ফ্লপি ডিস্ক হতে হার্ড ড্রাইভ ও হার্ড ড্ৰাইভ হতে ফ্লপি ডিস্কে ডকুমেন্ট কপি করা

ফ্লপি ডিস্ক কম্পিউটারে প্রবেশ ও বের করা এবং ফ্লপি ডিস্কে ফাইল বা ফোল্ডার সংরক্ষণ

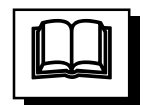

শিক্ষার্থী বন্ধুরা! তথ্য ধারণ, সংরক্ষণ এবং স্থানান্তরের জন্য ব্যবহৃত এক প্রকার উপকরণের নাম ফ্লপি ডিস্ক। এ ডিস্কের ধারণ ক্ষমতা সর্বোচ্চ ১.৪৪ মেগাবাইট। ফ্লপি ডিস্ক আকারে ছোট, হালকা, দামে সস্তা এবং একাধিকবার ব্যবহারযোগ্য ও বহনযোগ্য একটি উপকরণ। বর্তমানে অধিক ধারণ ক্ষমতাসম্পন্ন হার্ডডিস্ক, পেনড্রইভ, সিডি ইত্যাদি উদ্ভাবনের ফলে ফ্লপি ডিস্কের ব্যবহার কমে গেছে। শুধুমাত্র উপাত্ত Back up রাখা, একস্থান থেকে অন্যস্থানে স্থানান্তরের জন্য আগের দিনগুলোতে ফ্লপি ডিস্ক ব্যবহৃত হত। পেনড্রাইভ, সিডি অত্যন্ত নির্ভরশীল উপকরণাদির ব্যবহার ছাড়াও উপাত্ত বা তথ্য স্থানান্তর ও সংরক্ষণের জন্য নেটওয়ার্ক পদ্ধতি বেশ কার্যকরী। এতকিছু সত্তেও ফ্লপি ডিস্কের ব্যবহার এখনো রয়েছে। ডকুমেন্ট তৈরির পর তা সংরক্ষণ, বহন এবং আদান প্রদানের জন্য কতগুলো উপকরণ প্রয়োজন হয়। এ সকল উপকরণের নাম হলো ফ্লপি ডিস্ক, সিডি, পেনড্রইভ ইত্যাদি। আমরা পরবর্তী আলোচনায় ফ্লপি ডিস্ক-এর সাহায্যে কীভাবে কোন ফাইল বা ফোল্ডার সংরক্ষণ করা যায় এবং কীভাবে ফ্লপি ডিস্ক কম্পিউটারে ব্যবহার করতে হয় ইত্যাদি বিষয় সম্বন্ধে জানব।

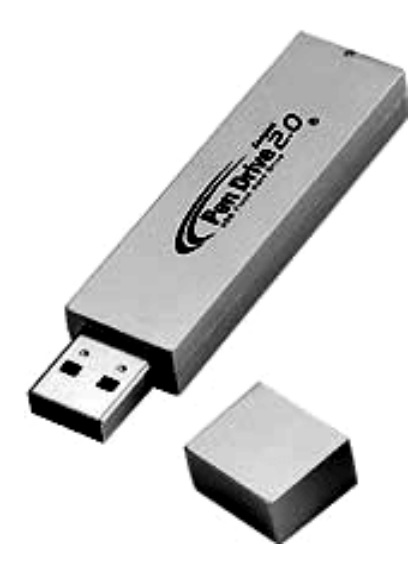

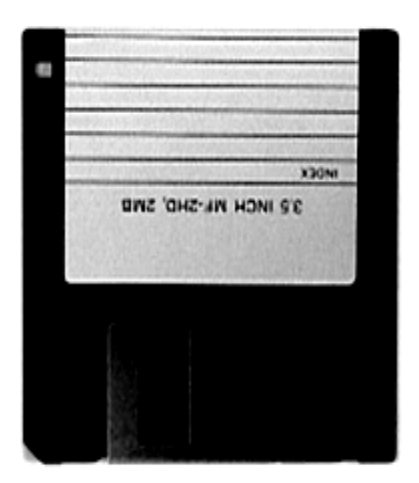

চিত্ৰ: ফ্লুপি ডিস্ক।

চিত্ৰ: পেন ড্ৰাইভ।

#### ফ্লপি ডিস্কে ফাইল বা ফোল্ডার সংরক্ষণ করা

১.৪৪ মেগাবাইট বা তার চেয়ে ছোট আকারের ফাইল বা ফোল্ডার সংরক্ষণ বা স্থানান্তরের জন্য ফ্লপি ডিস্ক ব্যবহৃত হয়। ফ্লপি ডিস্ক দামে সস্তা, আকারে ছোট, ওজনে হাল্কা এবং সহজে বহনযোগ্য। একটি ফ্লপি ডিস্ক একাধিকবার ব্যবহার করা যায়। এজন্য ফাইল সংরক্ষণ ও স্থানান্তরে সহায়ক মেমরি হিসেবে ফ্রপি ডিস্কের ব্যবহার সার্বজনীন।

কার্যপ্রণালী ঃ মনে করুন, My Folder ডিরেক্টরি সংরক্ষিত Test.doc ফাইলের একটি অনুলিপি ফ্লপি ডিস্কে সংরক্ষণ করতে হবে। এজন্য নিচে বর্ণিত পদ্ধতি অনুসরণ করুন।

- Start>Programs>Windows Explorer নির্দেশ প্রদান করে উইন্ডোজ এক্সপ্লোরার প্রোগ্রাম চালু করুন।
- $\bullet$  এক্সপ্লোরার উইন্ডোর বাম দিক থেকে C ড্রাইভ, My Folder এবং Test.doc ফাইলটি নিৰ্বাচন কৰুন।
- এবার  $\rm{Ctrl+C}$  কী চাপ, কিংবা  $\rm{Edit}$  মেনু থেকে  $\rm{Copy}$  সাবমেনু নির্বাচন করুন।
- ফ্লপি ড্রাইন্ডে একটি ভাল ডিস্ক প্রবেশ করিয়ে এক্সপ্লোরার উইন্ডোর বাম দিক থেকে  $3$ ½ Floppy (A:) আইকন নির্বাচন করে এন্টার কী চাপ।
- এবার  $\mathrm{Ctrl+V}$  কী চাপ কিংবা মেনু থেকে  $\mathrm{Paste}$  সাবমেনু নির্বাচন করতে হয়। ফলে  $\mathrm{Mv}$ Folder ডিরেক্টরিতে সংরক্ষিত Test.doc ফাইলের একটি অনুলিপি একই নামে ফ্লপি ড্রাইন্ডে সংরক্ষিত হবে।
- একটি উইন্ডোতে ফাইল কপি প্রক্রিয়া প্রদর্শিত হবে, শেষ হলে ফ্লপি ড্রাইভ থেকে ফ্লপি ডিস্কটি বের করুন।

#### ফ্লপি ডিস্কে সংরক্ষিত ফাইল বা ফোল্ডার খোলা

শিক্ষর্থী বন্ধুরা! মনে করুন, ফ্লপি ডিস্কে সংরক্ষিত Test.doc ফাইলটি খুলতে হবে। এজন্য নিচে বর্ণিত পদ্ধতি অনুসরণ করুন।

- Start>Programs>Windows Explorer নির্দেশ প্রদান করে উইন্ডোজ এক্সপ্লোরার প্রোগ্রাম চালু করুন ।
- $\bullet$  এক্সপ্লোরার উইন্ডোর বাম দিক থেকে  $3\!$  Floppy (A:) আইকন নির্বাচন করে এন্টার কী চাপ, ডান দিকে ফ্লপিতে সংরক্ষিত ফাইল ও ফোল্ডারসমূহের তালিকা প্রদর্শিত হবে। অথবা ডেস্কটপের উপর মাইকম্পিউটারে আইকন এ ডাবল ক্লীক করুন।

• ফ্লপি ড্রাইভে একটি ভাল ডিস্ক প্রবেশ করিয়ে এক্সপ্লোরার উইন্ডোর বাম দিক থেকে  $3\%$ Floppy  $\left[\mathbb{A}\right]$  আইকন নির্বাচন করে এন্টার কী চাপ দিন।

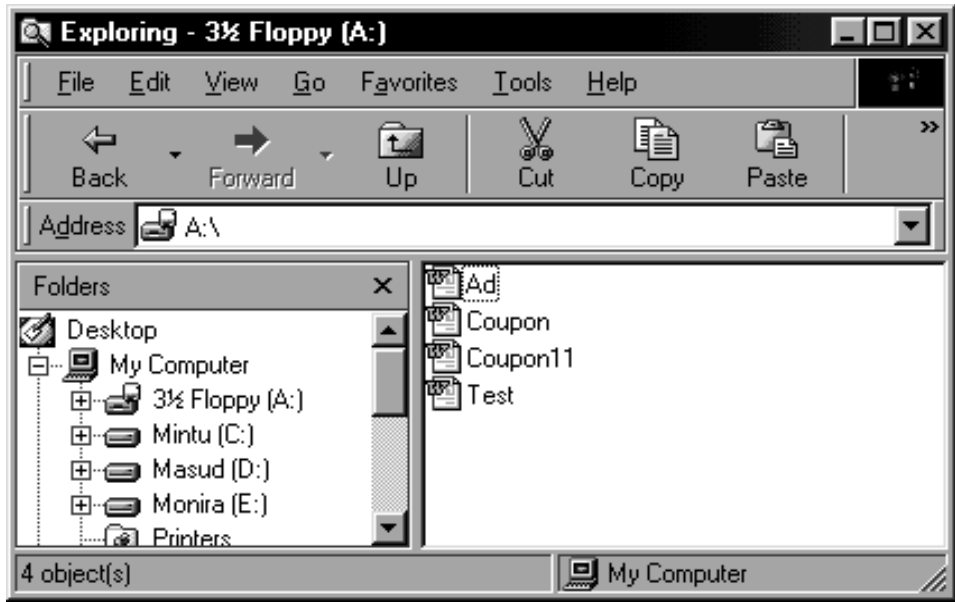

চিত্র ঃ একটি ফ্লপি ডিস্কে সংরক্ষিত ফাইলসমূহ।

## হাৰ্ড ড্ৰাইভ হতে ফ্লপি ডিস্কে ডকুমেন্ট কপি করা

মনে করুন, ফ্লপি ডিস্কে সংরক্ষিত কোন ফাইল হার্ড ডিস্কে কপি করতে হবে। এজন্য নিচে বর্ণিত পদ্ধতি অনুসরণ করুন।

- Start>Programs>Windows Explorer নির্দেশ প্রদান করে উইন্ডোজ এক্সপ্লোরার প্ৰোগ্ৰাম চালু কৰুন।
- এক্সপ্লোরার উইন্ডোর বাম দিক থেকে A ড্রাইভ-এর  $\,$  Test.doc ফাইলটি নির্বাচন করুন।
- এবার  $Ctrl+C$  কী চাপ, কিংবা Edit মেনু থেকে  $Copy$  সাবমেনু নির্বাচন করুন।
- এবার  $Ctrl+V$  কী চাপ কিংবা মেনু থেকে  $P$ aste সাবমেনু নির্বাচন করতে হয়। ফলে  $My$ Folder ডিরেক্টরিতে সংরক্ষিত Test.doc ফাইলের একটি অনুলিপি একই নামে হার্ড ড্রাইভে সংরক্ষিত হবে।
- একটি উইন্ডোতে ফাইল কপি প্রক্রিয়া প্রদর্শিত হবে, শেষ হলে ফ্লপি ড্রাইভ থেকে ফ্লপি ডিস্কটি বের করুন।

#### *ফ্ল*পি ডিস্ক ব্যবহারে সতর্কতা

ফুপি ডিস্ক খুব হালকা এবং সংবেদনশীল বলে সহজেই নষ্ট হয়ে যেতে পারে। শিক্ষার্থী বন্ধুরা, এজন্য এটি ব্যবহারে নি**লেক্ত সতর্কতা অবলম্বন করুন।** 

- $\bullet$  ফ্লপি খুব সাবধানে নাড়াচাড়া করুন।
- $\bullet$  ফ্লপি ধুলোবালি থেকে মুক্ত রাখতে বক্সে ভরে রাখুন।
- $\bullet$  ভাইরাস থাকতে পারে এমন কম্পিউটারে ফ্লপি ব্যবহার করা পরিহার করুন অথবা **ভাইরাস ক্লিন করে ব্যবহার করুন** ।
- **১.৩৮ মেগাবাইটের চেয়ে বড় ফাইল সংরক্ষণের চে**ষ্টা করা পরিহার করুন।

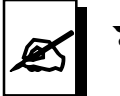

#### মূল্যায়ন:

- *1. d¬wc wW¯‹ Kx?*
- ২. ফ্লপি ডিস্ক থেকে কোন ফাইল/ফোল্ডার হার্ড ডিস্কে কপিকরণ নির্দেশ খাতায় লিখুন।
- ৩. হাৰ্ড ডিস্কে থেকে কোন ফাইল/ফোল্ডার ফ্লপি ডিস্কে কপিকরণ নির্দেশ খাতায় *লি*খুন।

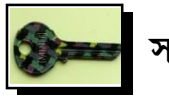

#### *m¤¢ve¨ DËi:*

*ce©-K:* 

- ১. *তথ্য ধারণ, সংরক্ষণ এবং বহনযোগ্য এক ধরনের উপকারণের নাম।*
- *2. 1.44 †gMvevBU*

#### পৰ্ব<sup>-</sup>খ

- *1.* Edit->Copy
- *2.* Edit->Paste

ইউনিট ২

অধিবেশন ৪

# ফাইল ও ফোল্ডার সৃষ্টি, নাম দেয়া, পুন:নাম দেয়া এবং হার্ড ড্রাইভ<br>ও নেটওয়ার্ক-এ ফাইল ও ফোল্ডার ব্যবস্থাপনা

#### ভূমিকা

কম্পিউটার হার্ডডিস্কে বিভিন্ন প্রোগ্রাম সংরক্ষিত থাকে। সংরক্ষিত প্রোগ্রাম চালনা করে বিভিন্ন কাজের জন্য বিভিন্ন ডকুমেন্ট তৈরি করা হয়। এ সমস্ত ডকুমেন্টগুলো পরবর্তীতে ব্যবহার করার জন্য কোন নাম দিয়ে ডিস্কে সংরক্ষণ করা প্রয়োজন। শিক্ষার্থী বন্ধুরা! কতগুলো কম্পিউটার যদি নেটওয়ার্কে সংযুক্ত থাকে তাহলে এক কম্পিউটার থেকে তথ্য অন্য কম্পিউটারে আদান-প্রদান, ফাইল ফোল্ডার কপি করা, কোন তথ্য এডিট করা ইত্যাদি কাজ অতি সহজে করা যায়। এর জন্য বাড়তি কোন উপকরণ যেমন ফ্লপি ডিস্ক. সিডি বা পেনড্রাইভ প্রযোজন হয় না। নেটওয়ার্ক-এ থাকা কম্পিউটারগুলো একে অপরের সাথে শেয়ার স্থাপনের মাধ্যমে ডেটা বা তথ্য আদান প্রদান এবং ফাইল ও ফোল্ডার কপিকরণ কাজ সম্পন্ন করে থাকে। ফাইল ব্যবস্থাপনা, নেটওয়ার্ক-এর মাধ্যমে ফাইল ব্যবস্থাপনা, কপি করা, ফাইল-এ পুনরায় নাম দেওয়া প্রভৃতি বিষয় জানব এবং উক্ত কাজগুলো সম্পাদনের দক্ষতা অর্জন খুবই প্রয়োজন।

#### উদ্দেশ্য

এ অধিবেশন শেষে আপনি-

- ফাইল ও ফোল্ডার সৃষ্টি, নাম দেয়া ও পুন:নাম দেয়া শিখতে পারবেন।
- নেটওয়ার্ক-এ ফাইল ও ফোল্ডার ব্যবস্থাপনার কাজ রপ্ত করতে পারবেন।

## পৰ্বসমূহ

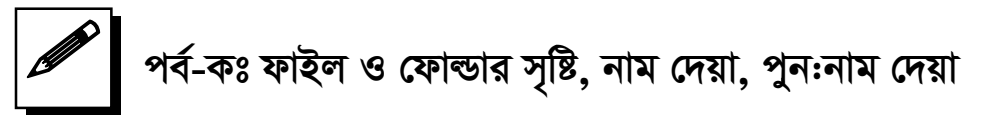

কম্পিউটার হার্ডডিস্কে বিভিন্ন প্রোগ্রাম সংরক্ষিত থাকে। সংরক্ষিত প্রোগ্রাম চালনা করে বিভিন্ন কাজের জন্য বিভিন্ন ডকুমেন্ট তৈরি করা হয়। এ সমস্ত ডকুমেন্টগুলো পরবর্তীতে ব্যবহার করার জন্য কোন নাম দিয়ে ডিস্কে সংরক্ষণ করা হয়। ডিস্কে সংরক্ষিত বিভিন্ন নামের ডকুমেন্টগুলোর এক একটিকে **ফাইল** বলা হয়।

আবার সংরক্ষিত ফাইলগুলো সুশৃংখলভাবে সংরক্ষণের জন্য ঐ ফাইলগুলো নিয়ে একটি একগুচ্ছ ফাইল গঠন করে তখন নতুন নাম দেয়া হয় **ফোল্ডার**। ফাইলগুলো ফোল্ডারে সন্নিবেশিত থাকলে সহজে খুঁজে পাওয়া যায়।

 $File$  menu > New > File/Folder ক্লিক করলে ফাইল বা ফোল্ডার তৈরি হবে। ফাইল ও *কো*ন্ডার তৈরি করে নামকরণ না করলে সেটি পরবর্তীতে খুঁজে পাওয়া যাবে না। তাই ফাইল/ফোল্ডার তৈরির সাথে সাথেই তার নামকরণ করতে হবে। ব্যবহারের সুবিধার জন্য প্রতি *ফাইলে তার ধরন এবং সংরক্ষিত তথ্যের উপর ভি*ত্তি করে নামকরণ করা হয়। যেমন ধরুন *Avcwb Avcbvi* CV *UvBc K‡i GKwU †dvìv‡ii Aax‡b GKwU dvB‡j msiÿY Ki‡eb| Zvn‡j Avcwb* CV *bvg w`‡q GKwU †dvìvi ˆZwi Kiæb| Zvici Avcbvi bvg Abyhvqx*  ফাইল তৈরি করুন যেমন CV of Rahman বা CV-Rahman তাহলে কম্পিউটারে আপনার *†dvìviwUi bvg n‡e* CV *Ges dvBj n‡e* CV-Rahman.doc

#### *ফাইল ও ফোল্ডারের পুন: নামকরণ*

কম্পিউটারে বিদ্যমান কোন ফাইল বা ফোল্ডারের নাম পরিবর্তন করে পুনরায় নামকরণ করাকে *ফাইল বা ফোল্ডারের পুন:নামকরণ বলা হয়*। যদি আপনার কম্পিউটারে C ড্রাইন্ডে My document ডিরেক্টরিতে CVmasud.doc নামে কোন ফাইল থাকে তবে ঐ ফাইলটি *পু*ন:নামকরণের জন্য নিম্নোক্ত নির্দেশ অনুসরণ করতে হয়।

Flie *†gby >* Rename > *dvskb Kx* F2 *Pvc w`‡jB* CV.masud.doc *dvBjwU cyb:bvgKi‡Yi জন্য তৈরি হবে। এবার কীবোর্ডের সাহায্যে ফাইলের নাম ধরুন CVkamal লিখে Enter কী Pvc w`‡j c~‡e©i dvBjwU* CVkamal *bv‡g cyb:bvgKiY n‡q Kw¤úDUv‡i* My documents *ডি*রেক্টরীতে সংরক্ষিত থাকবে।

শিক্ষার্থী বন্ধুরা! আসুন আমরা নিচের কাজগুলো সম্পন্ন করি।

- ১) ফাইল ও ফোল্ডার তৈরির কমান্ড লিখুন।
- ২) ফাইল পুন:নামকরণের কমান্ড লিখুন।

#### P পৰ্ব-খঃ নেটওয়াৰ্ক-এ ফাইল ও ফোল্ডার ব্যবস্থাপনা

*শিক্ষার্থী বন্ধুরা, কতগুলো কম্পিউটার যদি নেটওয়ার্কে সংযুক্ত থাকে তাহলে এক কম্পিউটার †\_‡K Ab¨ Kw¤úDUv‡i Z\_¨ Av`vb-cÖ`vb, dvBj †dvìvi Kwc Kiv, †Kvb Z\_¨ GwWU Kiv*  ইত্যাদি কাজ অতি সহজে করা যায়। এর জন্য বাড়তি কোন উপকরণ যেমন ফ্লপি ডিস্ক, সিডি

বা পেনড্রাইভ প্রযোজন হয় না। নেটওয়ার্ক-এ থাকা কম্পিউটারগুলো একে অপরের সাথে শেয়ার প্রতিস্থাপনের মাধ্যমে ডেটা বা তথ্য আদান প্রদান এবং ফাইল ও ফোল্ডার কপিকরণ কাজ সম্পন্ন করে থাকে। আপনার কম্পিউটারে হার্ড ডিস্কে থাকা কোন ফাইলকে একই নেটওযার্কে থাকা অন্য একটি কম্পিউটারে কপি করতে চান তাহলে নিচের প্রক্রিয়া সম্পন্ন করুন। প্রথমে ঐ ফাইলটি কম্পিউটারে যে ডিরেক্টরিতে আছে সেটি শেয়ার করে নিন। তারপর ডেস্কটপ থেকে Network Place আইকনে ডাবল ক্লিক করে ওপেন করুন। আপনি নেটওয়ার্কে সংযুক্ত একই ওয়ার্ক গ্রুপের কতগুলো কম্পিউটার দেখতে পাবেন। ঐ তালিকা থেকে আপনার কম্পিউটারের নেটওয়ার্কে শেয়ার করা সকল ড্রাইভ, ফোল্ডার ও প্রিন্টার ইত্যাদি দেখতে পাবেন। এবার যে ড্রাইন্ডে ঐ ফাইল আছে সেটি ওপেন করুন এবং ফাইলটি কপি করুন। যে কম্পিউটারে সেটি সেভ করতে চান তার  $C, D$  অথবা  $E$  ড্রাইভ ক্লিক করে  $\bm{p}$ aste কমান্ড দিন। তাহলে সেটি অন্য কম্পিউটারে কপি হয়ে যাবে। একই প্রক্রিয়া অনুসরণ করে আপনি দূরে অবস্থান করেও নেটওয়ার্ক শেয়ারিং-এর মাধ্যমে ফাইল Edit বা তথ্য প্রদান ও গ্রহণ করতে পারবেন।

আবার কাজের সুবিধার জন্য আপনার প্রিন্টার সব সময় এক স্থান থেকে অন্য স্থানে বা এক কম্পিউটার থেকে অন্য কম্পিউটারে না সরিয়ে কম্পিউটার নেটওয়ার্ক-এর মাধ্যমে যে কোন ডুকুমেন্ট প্রিন্ট করা যায়। সে ক্ষেত্রে প্রিন্টার ইন্সটল করার সময় Network Printer Option নির্বাচন করে প্রিন্টার ইন্সটল করতে হয়। অর্থাৎ কম্পিউটারগুলো সাথে প্রিন্টার শেয়ারিং-এর ফলে যে কোন কম্পিউটার থেকে ডকুমেন্ট ছাপানো যায়। প্রিন্টার শেয়ারিং ব্যবস্থায় ডুকুমেন্ট প্রিন্ট করার ফলে সময় ক্ষেপণ হয় না। বার বার এক কম্পিউটার থেকে প্রিন্টার অন্য কম্পিউটারে সংযোগের ঝামেলা থাকে না এবং প্রিন্টার বারবার স্থানান্তরের কারণে উপকরণটির সমূহ ক্ষতির হাত থেকে রক্ষা পাওয়া যায়।

শিক্ষার্থী বন্ধুরা! আসুন আমরা নিচের কাজগুলো সম্পন্ন করি।

১। নেটওয়ার্কে ফাইল ও ফোল্ডার ব্যবস্থাপনার সুবিধা কী?

২। কোন ব্যবস্থাপনায় নেটওর্য়াকে অর্ন্তভুক্ত এক কম্পিউটার থেকে অন্যটিতে তথ্য আদান প্রদান করা যায়?

ব্যবহারিক কাজ ৫ ঃ ফাইল ও ফোল্ডার তৈরির অনুশীলন।

৮৫

*BDwbU 2 Awa‡ekb 4*

## মূল শিখনীয় বিষয়

## ফাইল ও ফোল্ডার সৃষ্টি, নাম দেয়া, পুন:নাম দেয়া এবং হার্ডড্রাইভ ও নেটওয়ার্ক-এ *ফাইল ও ফোল্ডার ব্যবস্থাপনা*

## *ফাইল ও ফোল্ডার (File & Folder) সৃষ্টি,* নাম দেয়া এবং পুন:নাম দেয়া

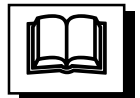

কম্পিউটার হার্ডডিস্কে বিভিন্ন প্রোগ্রাম সংরক্ষিত থাকে। সংরক্ষিত প্রোগ্রাম চালনা করে বিভিন্ন কাজের জন্য বিভিন্ন ডকুমেন্ট তৈরি করা হয়। এ সমস্ত ডকুমেন্টগুলো পরবর্তীতে ব্যবহার করার *জন্য কোন* নাম দিয়ে ডিস্কে সংরক্ষণ করা হয়। ডিস্কে সংরক্ষিত বিভিন্ন নামের ডকুমেন্টগুলোর *এক একটিকে ফাইল বলা হয়।* 

*Avevi msiwÿZ dvBj¸‡jv myk"sLjfv‡e msiÿ‡Yi Rb¨ H dvBj¸‡jv wb‡q GKwU GK¸"Q*  ফাইল গঠন করে তখন নতুন নাম দেয়া হয় **ফোল্ডার**। ফাইলগুলো ফোল্ডারে সন্নিবেশিত থাকলে সহজে খুঁজে পাওয়া যায়।

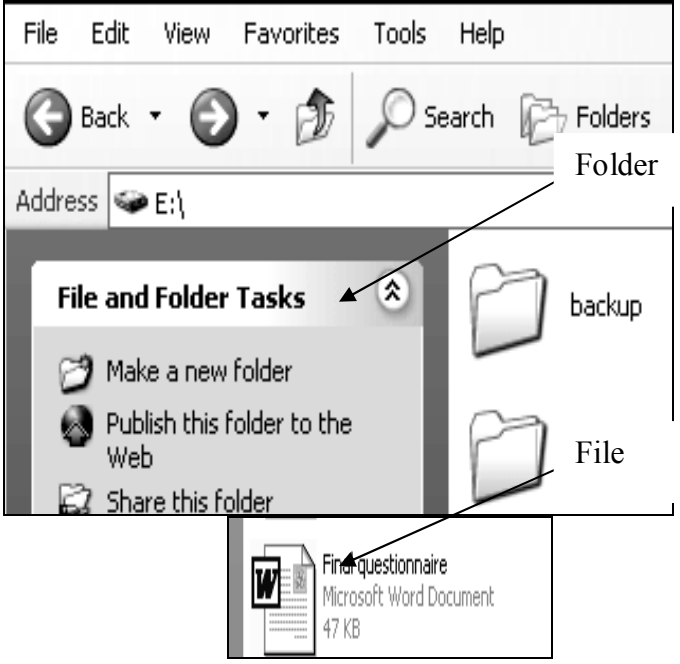

*চিত্ৰ: ফাইল ও ফোল্ডার চিহ্নিতকরণ উইন্ডো।* 

#### *ফাইল ও ফোল্ডার তৈরি করে সংরক্ষণ করা*

*g‡b Kiæb, GKwU bZzb WKz‡g›U dvBj ˆZwi K‡i* C *WªvB‡f* My Folder *†dvìv‡i msiÿY*  করতে হবে। এজন্য নিচে বর্ণিত পদ্ধতি অনুসরণ করুন।

- Start>Programs>Windows Explorer নির্দেশ প্রদান করে উইন্ডোজ এক্সপ্লোরার প্রোগ্রাম চালু করুন।
- $\bullet$  এক্সপ্লোরার উইন্ডোর বাম দিকের ড্রাইভ তালিকা থেকে C ড্রাইভ নির্বাচন করে এন্টার কী *Pvc w`b| Wvb w`‡K* C *WªvB‡f we`¨gvb dvBj I wW‡i±wii ZvwjKv cÖ`wk©Z n‡e|*
- $\bullet$  File মেনু থেকে New এবং অতঃপর Folder অপশন নির্বাচন করুন। New Folder নামে একটি ফোল্ডার তৈরি হলে ফোল্ডারের নাম হিসেবে My Folder লিখে এন্টার কী চাপ দিন। *Zvn‡j* C *WªvB‡f G bv‡g GKwU †dvìvi ev wW‡i±wi ˆZwi n‡e|*
- *G·‡cøvivi DB‡Ûvi* File *†gby †\_‡K* New *Ges Zvici* Microsoft Word Document *নির্বাচন করে এন্টার কী চাপ দিন। এখন একটি নতুন ফাইল তৈরি হলে তাতে প্রয়োজনীয়* তথ্য লিপিবদ্ধ করুন।
- $\bullet$  ফাইলে লিখিত তথ্য সংরক্ষণের জন্য File মেনু থেকে Save কিংবা Save As সাবমেনু *দির্বাচন করে এন্টার কী চাপ দিন*। প্রাপ্ত Save as ডায়ালগ বক্সের Save in বক্স থেকে My Folder *†dvìvi wbe©vPbc~e©K* File name *e‡· dvB‡ji bvg wn‡m‡e* Test *wj‡L* Save *evU‡b wK¬K Kiæb| dvBjwU* My Folder *bv‡gi †dvìv‡i* Test.doc *bv‡g msiwÿZ n‡e|*

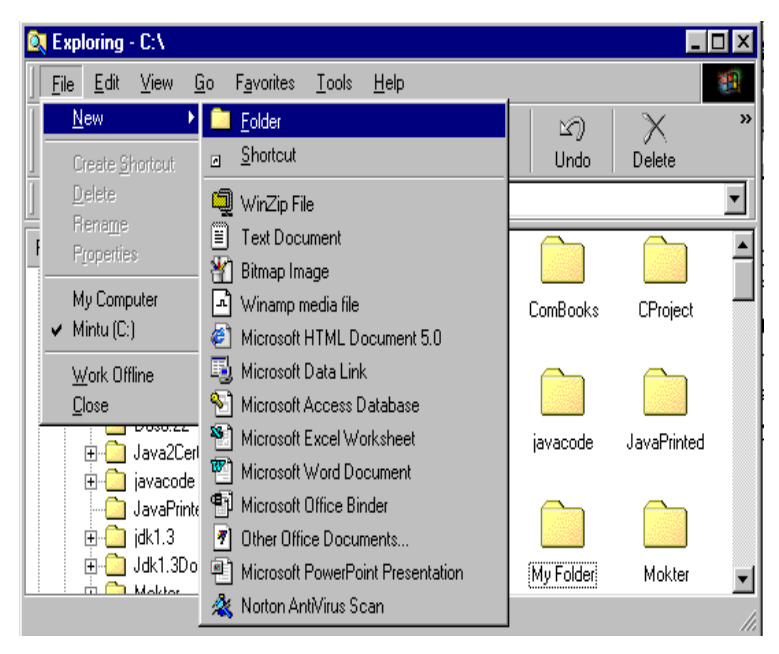

**চিত্র ঃ ফোল্ডার তৈরিতে এক্সপ্লোরার উইন্ডোর ব্যবহার।** 

#### ফাইল বা ফোল্ডারের পুনঃনামকরণ

শিক্ষার্থী বন্ধুরা, মনে করুন, পূর্ববর্তী পরীক্ষণের  $C$  ড্রাইভের  $My$   $Folder$  ডিরেক্টরিতে সংরক্ষিত  $Test$  নামক ফাইলটি একই স্থানে  $Test$   $File$  হিসেবে পুনঃনামকরণ করতে হবে। এজন্য নিচে বর্ণিত পদ্ধতি অনুসরণ করুন।

- Start>Programs>Windows Explorer নির্দেশ প্রদান করে উইন্ডোজ এক্সপ্লোরার প্রোগ্রাম চালু করুন।
- এক্সপ্লোরার উইন্ডোর বাম দিক থেকে C ড্রাইভ, My Folder এবং Test ফাইল নিৰ্বাচন করুন।
- File মেনু থেকে Rename সাবমেনু নিৰ্বাচন করুন অথবা ফাংশন কী F2 চাপ দিন। তাহলে Test ফাইলটি পুনঃনামকরণের উপযুক্ত হবে।
- এবার কীবোর্ড থেকে ফাইলের নতুন নাম  $Test$  File লিখে এন্টার কী চাপ দিন। ফলে ফাইলটি একই স্থানে  $\mathrm{Test}\ \mathrm{File}\ \mathrm{n}$ ামে কাৰ্যকর হবে।
- এভাবে ফাইলটি পূর্ববর্তী নামে পুনঃনামকরণ করুন।

#### সতৰ্কতা

শিক্ষার্থী বন্ধুরা! ফাইল বা ফোল্ডারের নামকরণ বা পুনঃনামকরণে বিশেষ কতগুলো ক্যারেক্টার যেমন ঃ ? . . . . =  $\left/ \right. \left/ \right. \left/ \right. \left/ \right. \left( \infty \right.$   $\left. \left. \right. \right. \left. \left. \right. \right. \left. \right. \left. \right. \left. \right. \left. \right. \left. \right. \left. \right. \left. \left. \right. \left. \right. \left. \right. \left. \right. \left. \left. \right. \right. \left. \left. \right. \left. \right. \left. \right. \right. \left. \left. \right. \left. \right. \left. \left. \right. \right. \left. \left. \right. \left. \$ গুরুতুপূর্ণ কোন ফাইল বা ফোল্ডারের পুননামকরণের ফলে কম্পিউটার ও প্রোগ্রাম চালনায় সমস্যা হতে পারে। তাই ফাইল বা ফোল্ডারের পুনঃনামকরণে সতর্ক হতে হয়।

#### ফাইল ও ফোল্ডার নির্বাচন এবং বৈশিষ্ট্য অবলোকন

উইভোজ অপারেটিং সিস্টেমে ফাইল, ফোল্ডার ও ড্রাইভ সম্পর্কিত যে কোন কার্যক্রম বাস্তবায়নের জন্য প্রথমে সেগুলো সিলেক্ট বা নির্বাচন করতে হয়। তারপর সংশ্লিষ্ট নির্দেশ প্রদান করা সম্ভব হয়। আর এক্সপ্লোরার উইন্ডোর File মেনু থেকে Properties সাবমেনু নির্বাচন করে সংরক্ষিত ফাইল বা ফোল্ডারের বিভিন্ন বৈশিষ্ট্য যেমন, ফাইলের ধরন, আকার, সংরক্ষণ, পরিবর্তন বা সর্বশেষ ব্যবহারের তারিখ, সময় ইত্যাদি জানা যায়।

 $\bullet$  এক্সপ্লোরার উইন্ডো চালু করে বাম দিকের ড্রাইভ তালিকা থেকে  $\rm C$  ড্রাইভ নির্বাচন করে এন্টার কী চাপ দিন ডান দিকে C ড্রাইন্ডে বিদ্যমান ফাইল ও ডিরেক্টরির তালিকা প্রদর্শিত হলে পূর্ববর্তী পরীক্ষণে তৈরি New Folder আইকনের উপর কার্সর রেখে মাউসের বোতাম চাপলে সংশ্লিষ্ট ফোল্ডার নির্বাচিত হবে। উল্লেখ্য, নির্বাচিত ফাইল বা ফোল্ডারসমূহ নীল রঙে নির্দেশিত হয়। এজন্য নির্বাচন বা সিলেক্ট করাকে **হাইলাইট** করাও বলা হয়।

- আর একাধিক ফাইল বা ফোল্ডার নির্বাচনের জন্য Ctrl কী চেপে ধরে সংশ্লিষ্ট ফাইল বা ফোল্ডার নির্বাচন করুন কিংবা Shift কী চেপে ধরে  $\uparrow$  বা  $\downarrow$  বা  $\leftarrow$  বা  $\rightarrow$  কী চাপ দিন। আর ড্রাইভ বা ডিরেক্টরির সবগুলো ফাইল বা ফোল্ডার নির্বাচন করার জন্য  $\rm{Ctrl+}A$  কী চাপ, কিংবা Edit মেনু থেকে Select All নিৰ্বাচন করুন।
- পরিশেষে নির্বাচিত ফাইল বা ফোল্ডারের বৈশিষ্ট্য অবলোকন করার জন্য এক্সপ্লোরার উইন্ডোর File মেনু থেকে Properties সাবমেনু নির্বাচন করে এন্টার কী চাপ দিন। তাহলে Properties উইন্ডোতে নিৰ্বাচিত ফাইলের বিভিন্ন বৈশিষ্ট্য যেমন- ফাইলের ধরন, আকার, সংরক্ষণ, পরিবর্তন বা সর্বশেষ ব্যবহারের তারিখ ও সময় ইত্যাদি প্রদর্শিত হবে।

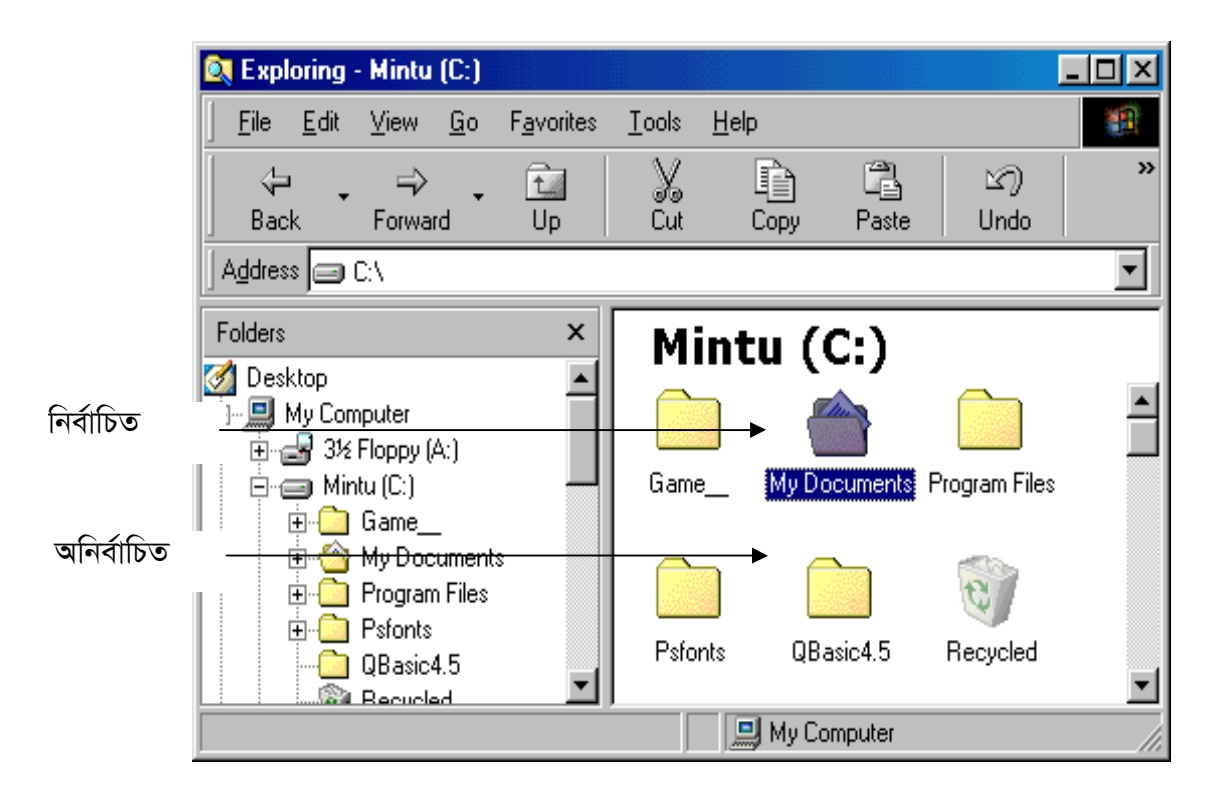

চিত্র ঃ ফোল্ডারের নির্বাচিত ও অনির্বাচিত অবস্থা।

#### সংরক্ষিত ফাইল ও ফোল্ডার মুছে দেয়া

শিক্ষর্থী বন্ধুরা! অনেক সময় হার্ড ডিস্ক বা ফ্লপি ডিস্ক থেকে অপ্রয়োজনীয় ফাইল বা ফোল্ডার মুছে দিতে হয়। এ কাজে ডস অপেক্ষা উইন্ডোজ অপারেটিং সিস্টেমের ব্যবহার অধিকতর সুবিধাজনক ও নিরাপদ। কারণ এতে প্রাথমিকভাবে মুছে দেয়া ফাইল বা ফোল্ডার পুনরায় আদি অবস্থানে ফেরৎ আনা যায় কিংবা স্থায়ীভাবে মুছে দেয়া যায়।

মনে করুন, পূর্ববর্তী পরীক্ষণের তৈরি  $M_{V}$   $Folder$  ডিরেক্টরি এবং তার উপাদানসমূহ মুছে দিতে হবে। এজন্য নিচে বর্ণিত পদ্ধতি অনুসরণ করুন।

- Start>Programs>Windows Explorer নির্দেশ প্রদান করে উইন্ডোজ এক্সপ্লোরার প্রোগ্রাম চালু করুন।
- এক্সপ্লোরার উইন্ডোর বাম দিক থেকে C ড্রাইভ ও  $My$   $Folder$  নির্বাচন করুন।
- কীবোৰ্ড থেকে Delete কী চাপ দিন কিংবা File মেনু থেকে Delete সাবমেনু নির্বাচন করে এন্টার কী চাপ দিন।
- একটি ডায়ালগ বক্সের মাধ্যমে ফোল্ডার ও তার উপাদানসমূহ রিসাইকেল বিনে পাঠানো (প্রাথমিকভাবে মুছে দেয়া) হবে কি না তা জানতে চাওয়া হলে Yes বাটনে ক্লিক করুন, নির্বাচিত ফোল্ডার তার উপাদানসহ ড্রাইভ থেকে মুছে যাবে।

#### রিসাইকেল বিন থেকে ফাইল ও ফোল্ডার ফেরৎ আনা কিংবা মুছে দেয়া

শিক্ষাৰ্থী বন্ধুৱা, ৱিসাইকেল বিন হল হাৰ্ড ডিস্কের বিশেষ সংকুচিত এলাকা যেখানে হাৰ্ড ডিস্ক থেকে প্রাথমিকভাবে মুছে দেয়া ফাইল বা ফোল্ডারসমূহ জমা থাকে। প্রয়োজনে রিসাইকেল বিন থেকে সেগুলো পূৰ্ববৰ্তী অবস্থানে ফেরত আনা যায়, কিংবা স্থায়ীভাবে মুছে দেয়া যায়। তবে ফ্লপি ডিস্ক থেকে মুছে দেয়া ফাইল ও ফোল্ডারসমূহ রিসাইকেল বিনে জমা হয় না বিধায় সেগুলো আর ফেরত আনা যায় না।

মনে করুন, পূর্ববর্তী পরীক্ষণের মুছে দেয়া  $My$   $Folder$  ডিরেক্টরি এবং তার উপাদানসমূহ রিসাইকেল বিন থেকে ফেরৎ আনতে হবে। এজন্য নিচে বর্ণিত পদ্ধতি অনুসরণ করুন ।

- ডেস্কটপ থেকে রিসাইকেল বিন আইকনে ডাবল ক্লিক করে ওপেন করুন।
- রিসাইকেল বিন থেকে  $My$   $Folder$  ডিরেক্টরি নির্বাচন করুন।
- নির্বাচিত ফোল্ডার ও তার উপাদানসমূহ আদি অবস্থানে ফেরৎ আনার জন্য  $\,$   $\rm{File}$  মেনু থেকে Restore সাবমেনু চাপ দিন। আর স্থায়ীভাবে মুছে দিতে File মেনু থেকে  $\rm{Delete}$  সাবমেনু চাপ দিন।

সতর্কতা ঃ শিক্ষার্থী বন্ধুরা, রিসাইকেল বিন থেকে মুছে দেয়া ফাইল ও ফোল্ডারসমূহ হার্ডডিস্ক থেকে সম্পূর্ণভাবে মুছে যায়। সুতরাং সেগুলো আর কখনো ফেরৎ আনা যায় না। এজন্য রিসাইকেল বিন থেকে কিছু মুছে দেয়ার সময় সতর্কতা অবলম্বন করুন।

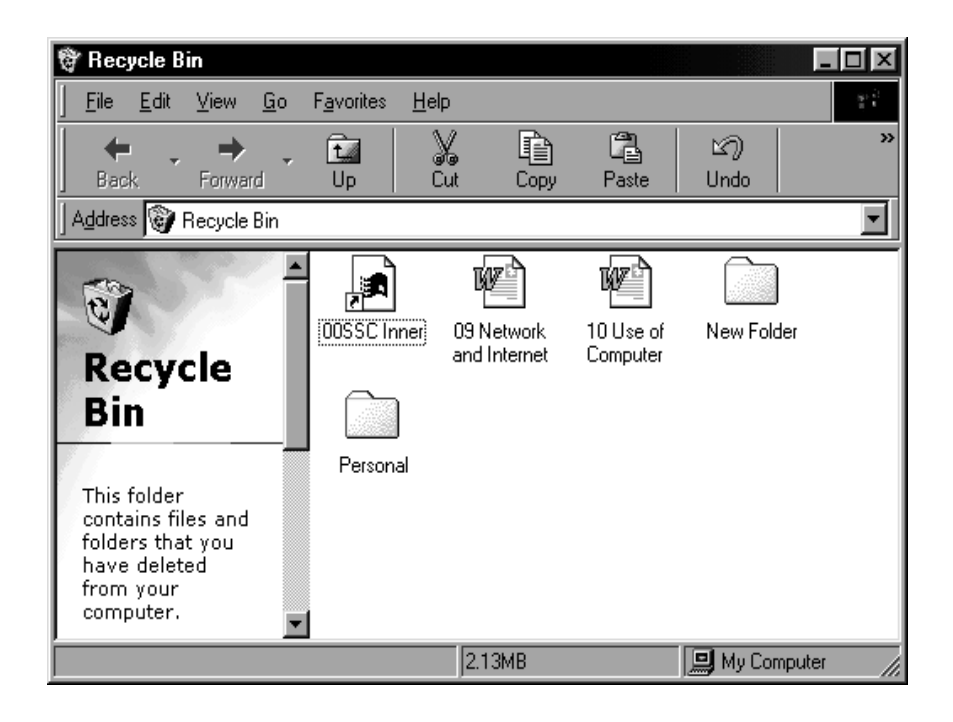

চিত্র ঃ রিসাইকেল বিনের ফাইল ও ফোল্ডার তালিকা।

### নেটওয়ার্ক ফাইল ও ফোল্ডার ব্যবস্থাপনা

ফাইল ও ফোল্ডার কপিকরণ পদ্ধতি ঃ উইভোজ অপারেটিং সিস্টেমে কোন সোর্স ফাইল বা ডিরেক্টরিকে এক ড্রাইভ বা ডিরেক্টরি থেকে অন্য ড্রাইভ বা ডিরেক্টরিতে কপি করার জন্য এক্সপ্লোরার উইন্ডোর বাম দিকের ড্রাইভ ও ডিরেক্টরির তালিকা থেকে সংশিষ্ট ফাইল বা ডিরেক্টরি নির্বাচন করে Edit মেনু থেকে Copy সাবমেনু চেপে তা কপি করতে হয়। তারপর এক্সপ্লোরার উইন্ডোর বাম দিকের ড্রাইভ ও ডিরেক্টরির তালিকা থেকে গন্তব্য ডিরেক্টরি নির্বাচন করে Edit মেনু থেকে Paste সাবমেনু চেপে তা পেস্ট করতে হয়। উল্লেখ্য, Copy কমান্ডে নির্বাচিত ফাইল বা ফোল্ডারসমূহ কেবল ক্লিপবোর্ডে জমা হয় এবং কেবল Paste করা হলে তবেই কপিকরণ প্রক্রিয়া সম্পন্ন হয়।

ধরুন, C ড্রাইন্ডের My Folder ফোল্ডারে অবস্থিত Test ফাইলটি একই ড্রাইন্ডের My Documents ফোল্ডারে কপি করতে হবে। এজন্য প্রথমে এক্সপ্লোরার উইন্ডোর বাম দিকের ড্রাইভ তালিকা থেকে C ড্রাইভ ও My Folder ফোল্ডার নির্বাচন করে এন্টার কী চাপতে হয়। তারপর এক্সপ্লোরার উইন্ডোর ডান দিক থেকে Test ফাইলটি নির্বাচন করে Edit মেনু থেকে Copy সাবমেনু চাপতে হয়। এবার পূর্ববর্তী নিয়মে এক্সপ্লোরার উইন্ডোর বাম দিকের ড্রাইভ তালিকা থেকে C ড্রাইভ ও My Documents ফোল্ডার নির্বাচন করে Edit মেনু থেকে Paste সাবমেনু নির্বাচন করে কপি প্রক্রিয়া সম্পন্ন করতে হয়।

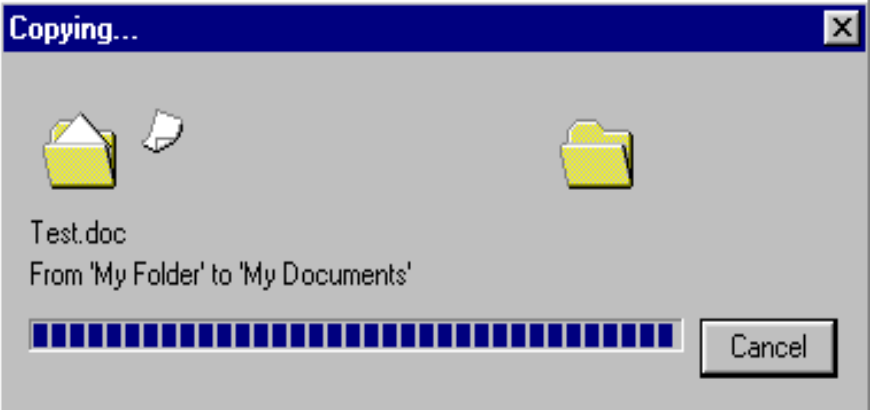

চিত্র ঃ ফাইল কপি প্রগ্রেস উইন্ডো।

#### হার্ডডিস্ক থেকে ফাইল বা ফোন্ডার ফ্লপি ডিস্কে কপি করার ভিন্ন নিয়ম

File মেনু থেকে Send To নির্বাচন করে তা থেকে  $3^{1}/2$  Floppy [A] নির্বাচন করে এন্টার কী চাপলে সংশ্লিষ্ট ফাইল বা ফোল্ডার অন্য ডিস্কে কপি হয়।

মৌলিক কম্পিউটার দক্ষতা

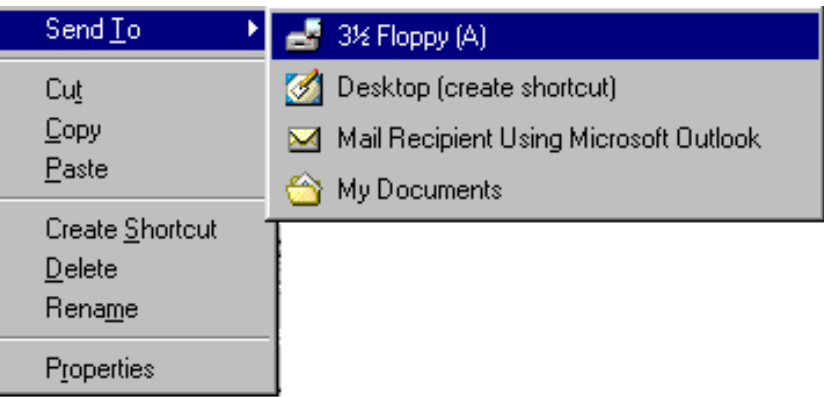

চিত্র ঃ Send To অপশন নির্বাচন করে ফাইল কপি করার পদ্ধতি।

#### এক ড্রাইভ থেকে অন্য ড্রাইভে ফাইল ও ফোল্ডার স্থানান্তর করা

ধরুন, C ড্রাইভের Dhaka ফোল্ডারটি D ড্রাইভে স্থানান্তর করতে হবে। এজন্য প্রথমে এক্সপ্লোরার উইন্ডোর বাম দিকের ড্রাইভ তালিকা থেকে C ড্রাইভ ও Dhaka ফোল্ডার নির্বাচন করে Edit মেনু থেকে Cut সাবমেনু চাপতে হয়। এবার পূর্ববর্তী নিয়মে এক্সপ্লোরার উইন্ডোর বাম দিকের ড্রাইভ তালিকা থেকে D ড্রাইভ নির্বাচন করে Edit মেনু থেকে Paste সাবমেনু নির্বাচন করে স্থানান্তর প্রক্রিয়া সম্পন্ন করতে হয়।

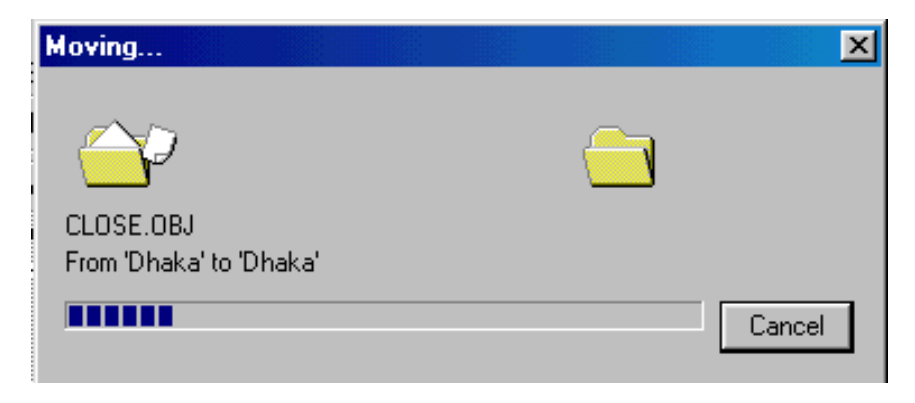

চিত্ৰ ঃ ফাইল মুভ প্ৰগ্ৰেস উইন্ডো।

#### ফাইল ও ফোল্ডার মুছে দেয়া এবং ফেরত আনা

#### ক) ফাইল ও ফোল্ডার মুছে দেয়া

ধরুন, D ড্রাইভে অবস্থিত Dhaka ফোল্ডারটি মুছে দিতে হবে। এজন্য প্রথমে এক্সপ্লোরার উইন্ডোর বাম দিকের ড্রাইভ তালিকা থেকে D ড্রাইভ এবং ডান দিক থেকে Dhaka ফোল্ডারটি নির্বাচন করে File মেনু থেকে Delete সাবমেনুতে ক্লিক করতে হয় কিংবা কীবোর্ড থেকে Delete কী চাপতে হয়। পৰ্দায় Delete Confirm ডায়ালগ বক্সের মাধ্যমে সত্যিই তা মুছে ফেলা (বা রিসাইকেল বিনে পাঠানো) হবে কি না তা নিশ্চিতভাবে জানতে চাওয়া হয়। পরিশেষে  $Y$ es বাটনে ক্লিক করলে তা প্রাথমিকভাবে মুছে যায়। উল্লেখ্য, প্রাথমিকভাবে মুছে ফেলা ফাইল বা ফোল্ডারসমূহ হার্ড ডিস্ক থেকে মুছে গিয়ে রিসাইকেল বিনে জমা হয় এবং প্রয়োজনে রিসাইকেল বিন থেকে সেগুলো পূর্ববর্তী স্থানে ফেরত আনা যায়। তবে ফ্লপি ডিস্ক থেকে মুছে দেয়া ফাইল বা ফোল্ডারসমূহ রিসাইকেল বিনে জমা হয় না বিধায় সেগুলো আর ফেরত আনা যায় না।

#### খ) মুছে দেয়া ফাইল বা ফোল্ডার রিসাইকেল বিন থেকে ফেরত আনা

রিসাইকল বিন থেকে কোন আইটেম ফেরত আনার জন্য প্রথমে ডেস্কটপ থেকে রিসাইকেল বিন আইকনে ডাবল ক্লিক করে খুলতে হয়। অতঃপর সংশ্লিষ্ট ফাইল বা ফোল্ডার নির্বাচন করে ডান মাউস বাটনে ক্লিক করে প্রাপ্ত পপ-আপ মেনু থেকে Restore নির্বাচন করে এন্টার চাপলে সেগুলো যেখান থেকে মুছে দেয়া হয়েছিল পুনরায় সেখানে ফেরত যায়।

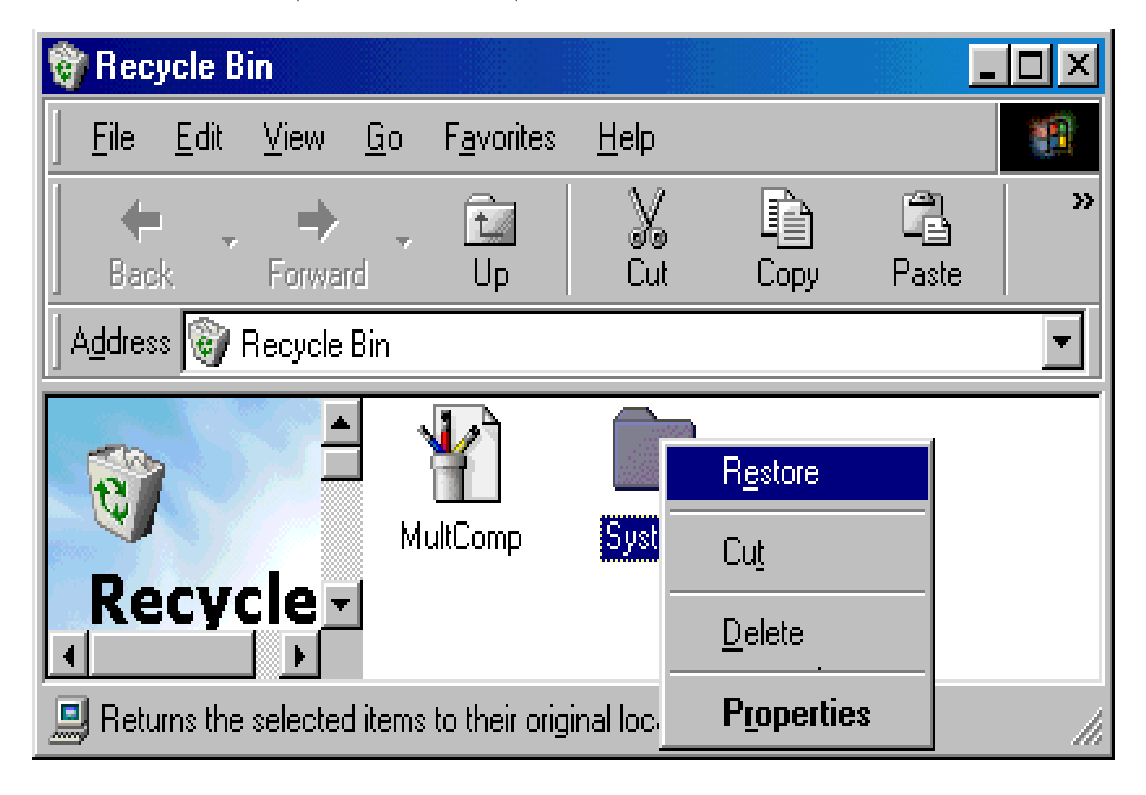

চিত্র ঃ রিসাইকেল বিনে রিস্টোর অপশন

#### রিসাইকেল বিন থেকে ফাইল বা ফোল্ডার মুছে দেয়া

শিক্ষার্থী বন্ধুরা! রিসাইকেল বিনে জমা হওয়া ফাইল বা ডিরেক্টরি হার্ড ডিস্ক থেকে সম্পূর্ণরূপে মুছে ফেলার জন্য প্রথমে ডেস্কটপ থেকে রিসাইকেল বিন খুলতে হয়। তারপর সংশিষ্ট ফাইল বা ফোল্ডার নির্বাচন করে ডান মাউস বাটনে ক্লিক করে প্রাপ্ত পপ-আপ মেনু থেকে Delete নির্বাচন করে এন্টার চাপলে রিসাইকেল বিন থেকে তা একবারে মুছে যায়। শিক্ষার্থী বন্ধুরা! রিসাইকেল বিন থেকে মুছে ফেলা ফাইল বা ডিরেক্টরি আর ফেরত আনা যায় না। আর পপ-আপ মেনু থেকে Empty Recycle Bin নির্বাচন করে এন্টার চাপলে রিসাইকেল বিনে জমা হওয়া সকল ফাইল ও ফোল্ডার মুছে গিয়ে রিসাইকেল বিন খালি হয়।

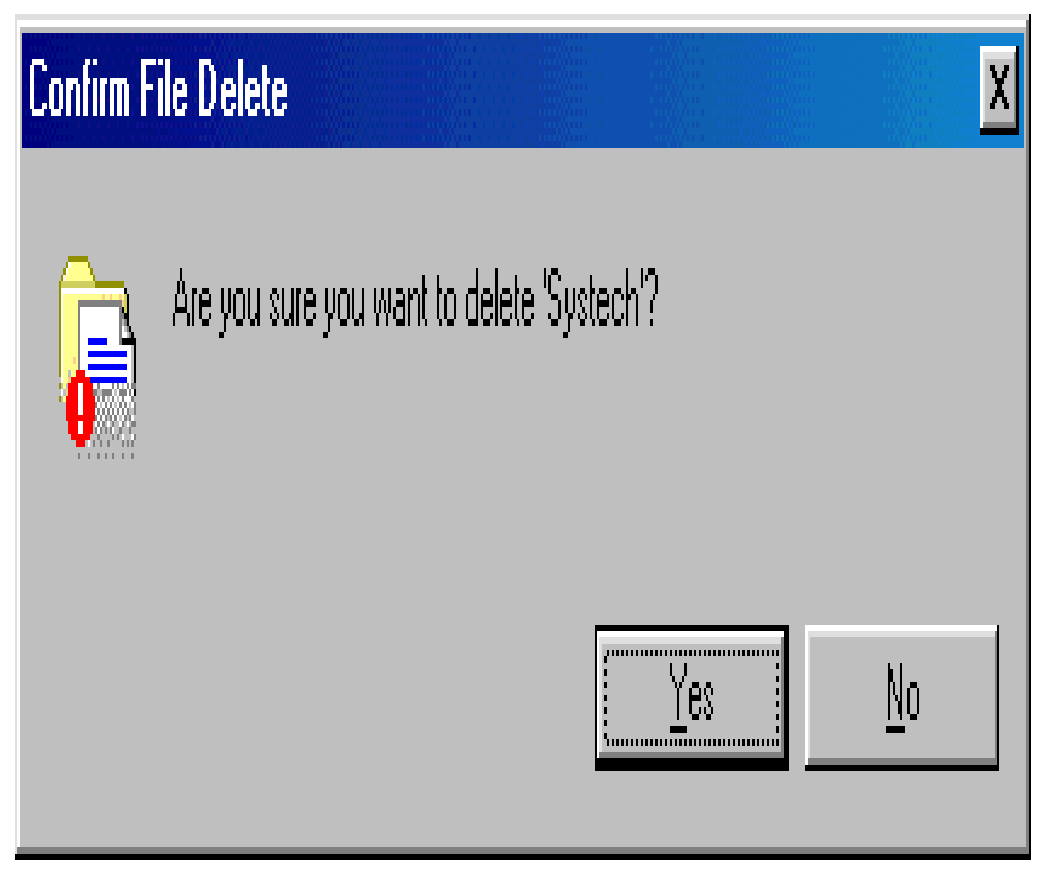

চিত্র ঃ ডিলিট নিশ্চিতকরণ ডায়ালগ বক্স।

#### নেটওয়ার্ক-এ ফাইল ও ফোল্ডার ব্যবস্থাপনা

শিক্ষার্থী বন্ধুরা! কতগুলো কম্পিউটার যদি নেটওয়ার্কে সংযুক্ত থাকে তাহলে এক কম্পিউটার থেকে তথ্য অন্য কম্পিউটারে আদান-প্রদান, ফাইল ফোল্ডার কপি করা, কোন তথ্য এডিট করা ইত্যাদি কাজ অতি সহজে করা যায়। এর জন্য বাডতি কোন উপকরণ যেমন ফ্লপি ডিস্ক, সিডি বা পেনড্রাইভ প্রযোজন হয় না। নেটওয়ার্ক-এ থাকা কম্পিউটারগুলো একে অপরের সাথে শেয়ার স্থাপনের মাধ্যমে ডেটা বা তথ্য আদান প্রদান এবং ফাইল ও ফোল্ডার কপিকরণ কাজ সম্পন্ন করে থাকে। আপনার কম্পিউটারে হার্ড ডিস্কে থাকা কোন ফাইলকে একই নেটওযার্কে থাকা অন্য একটি কম্পিউটারে কপি করতে চান তাহলে নিচের প্রক্রিয়া সম্পন্ন করুন। প্রথমে ঐ ফাইলটি কম্পিউটারে যে ডিরেক্টরিতে আছে সেটি শেয়ার করে নিন। তারপর ডেস্কটপ থেকে Network Place আইকনে ডাবল ক্লিক করে ওপেন করুন। আপনি নেটওয়ার্কে সংযুক্ত একই ওয়ার্ক গ্রুপের কতগুলো কম্পিউটার দেখতে পাবেন। ঐ তালিকা থেকে আপনার কম্পিউটারের নেটওয়ার্কে শেয়ার করা সকল ড্রাইভ, ফোল্ডার ও প্রিন্টার ইত্যাদি দেখাবে। এবার যে ড্রাইভে ঐ ফাইল আছে সেটি ওপেন করুন এবং ফাইলটি কপি করুন। যে কম্পিউটারে সেটি সেভ করতে চান তার  $\mathrm{C},\mathrm{D}$  অথবা E ড্রাইভ ক্লিক করে  $\mathrm{paste}$  কমান্ড দিন। তাহলে সেটি অন্য কম্পিউটারে কপি হয়ে যাবে। একই প্রক্রিয়া অনুসরন করে আপনি দরে অবস্থান করেও নেটওয়ার্ক শেয়ারিং-এর মাধ্যমে ফাইল Edit বা তথ্য প্রদান ও গ্রহণ করতে পারবেন।

আবার কাজের সুবিধার জন্য আপানার প্রিন্টার সব সময় এক স্থান থেকে অন্য স্থানে বা এক কম্পিউটার থেকে অন্য কম্পিউটারে না সরিয়ে কম্পিউটার নেটওয়ার্ক-এর মাধ্যমে যে কোন ডুকুমেন্ট প্রিন্ট করা যায়। সে ক্ষেত্রে প্রিন্টার ইন্সটল করার সময় Network Printer Option নির্বাচন করে প্রিন্টার ইন্সটল করতে হয়। অর্থ্যাৎ কম্পিউটারগুলো সাথে প্রিন্টার শেয়ারিং-এর মাধ্যমে যে কোন কম্পিউটার থেকে ডকুমেন্ট ছাপানো যায়। প্রিন্টার শেয়ারিং ব্যবস্থায় ডুকুমেন্ট প্রিন্ট করার ফলে সময় ক্ষেপণ হয় না। বার বার এক কম্পউটার থেকে অন্য কম্পিউটারে প্রিন্টার সংযোগের ঝামেলা থাকে না এবং প্রিন্টার বারবার টানাটানির কারণে উপকরণটিরসমূহ ক্ষতির হাত থেকেও রক্ষা পাওয়া যায়।

৯৬

## নেটওয়ার্ক সিস্টেমে এক কম্পিউটার থেকে অন্য কম্পিউটারে ফাইল ও ফোল্ডার স্থানান্তর করা

মনে করুন, নেটওয়ার্কের সাথে সংযুক্ত LabMaster নামক কম্পিউটারের My Documents ফোল্ডার থেকে কিছু ফাইল আপনার কম্পিউটারের My Documents ফোল্ডারে কপি করতে হবে। এজন্য প্রথমে উভয় কম্পিউটার চালু করুন । তারপর আপনার কম্পিউটারের ডেস্কটপ থেকে Network Place আইকন ডাবল ক্লিক করে ওপেন করুন। প্রাপ্ত Network Place উইভোতে নেটওয়ার্কে সংযুক্ত একই ওয়ার্কগ্রুপের সকল কম্পিউটারের তালিকা অর্ন্তভুক্ত থাকে। যদি তালিকা না দেখায় তবে Network Place উইন্ডোর বামদিকের View Workgroups Computers অপশনে ক্লিক করতে হয়। এবার ডান দিকের LabMaster আইকনের উপর ডাবল ক্লিক করলে এর নেটওয়ার্কে শেয়ার করা সকল ড্রাইভ, ফোল্ডার ও প্রিন্টারের তালিকা দেখাবে। এবার C ড্রাইভ থেকে My Documents ফোল্ডার ওপেন করে কাজ্ঞিত ফাইল কপি করে আপনার কম্পিউটারের My Documents ফোল্ডারে পেস্ট করুন।

মাধ্যমিক শিক্ষক প্ৰশিক্ষণ - বি এড

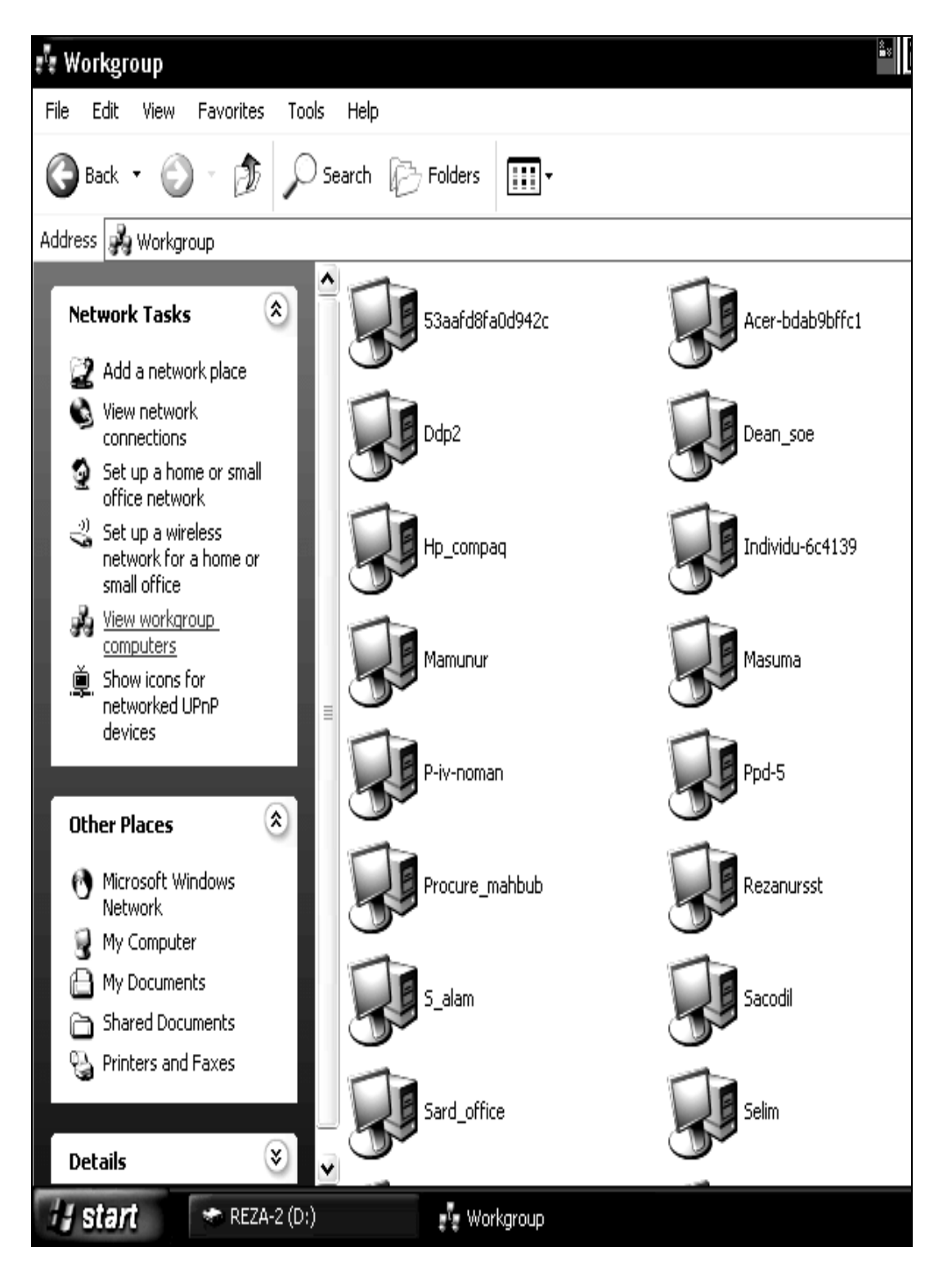

চিত্র: Network Place-এ work Gourp উইন্ডো।

মৌলিক কম্পিউটার দক্ষতা

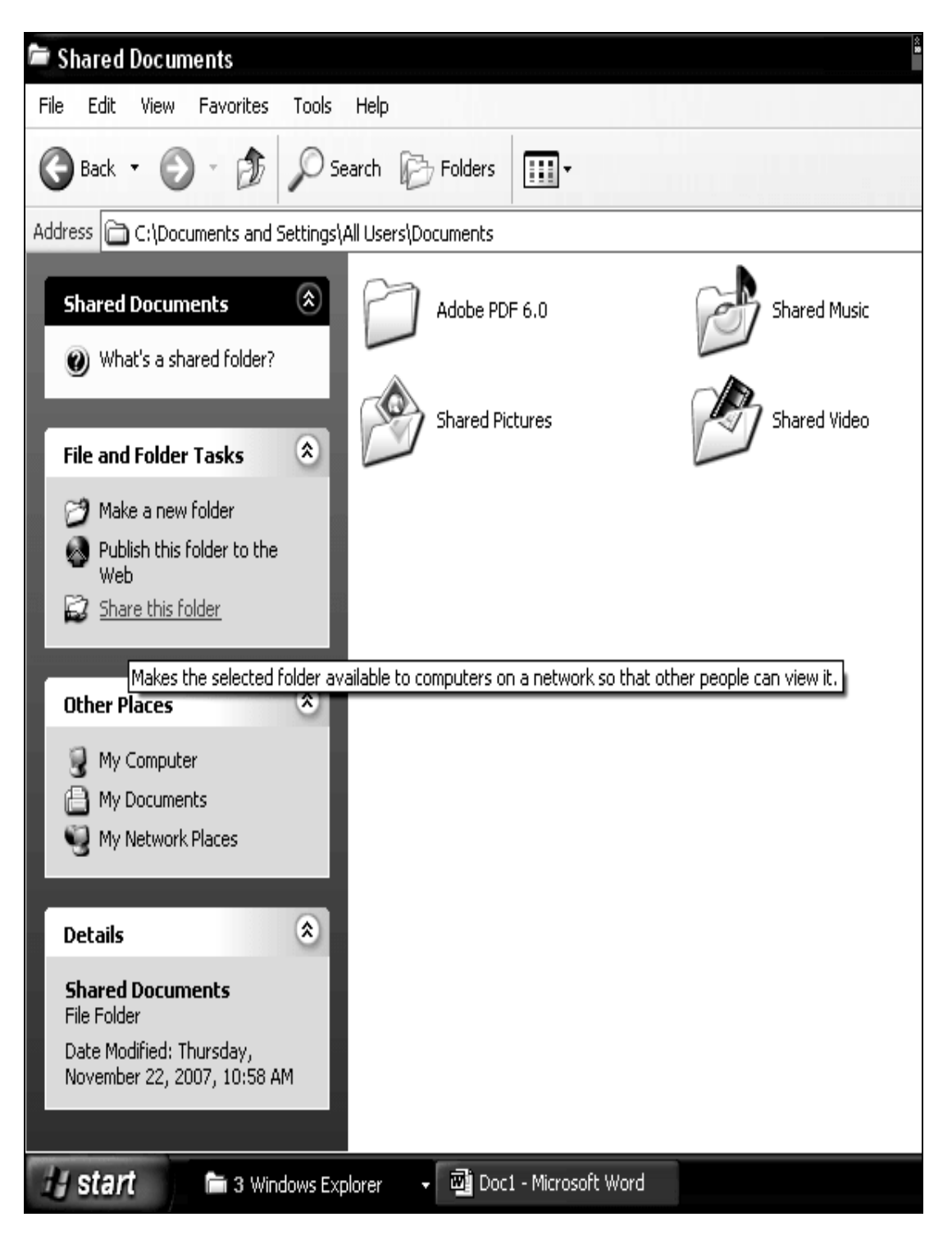

চিত্র: Network Sharing উইন্ডো।

![](_page_45_Picture_1.jpeg)

## মূল্যায়ন:

- ১. ফাইল কী?
- ২. ফাইল ও ফোল্ডার তৈরির কমান্ড খাতায় লিখুন।
- ৩. ফাইল পুন:নামকরণের কমান্ড খাতায় লিখুন।
- 8. নেটওয়ার্ক-এ ফাইল ব্যবস্থাপনা বর্ণনা করুন।

![](_page_45_Picture_7.jpeg)

## সম্ভাব্য উত্তর:

## পৰ্ব-ক:

- S. FileMenu->New->File/Folder
- २. FileMenu->Rename.

#### পৰ্ব-খ

- ১. বাড়তি কোন উপকরণ যেমন ফ্লপি ডিস্ক, সিডি, পেন ড্রাইভ প্রয়োজন হয় না এবং তথ্য সংরক্ষণে বাধার সৃষ্টি করে না।
- ২. নেটওয়ার্ক শেয়ারিং-এর মাধ্যমে।